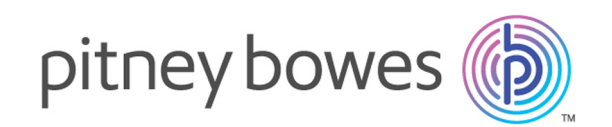

# Spectrum™ Technology Platform バージョン 12.0

GeoComplete ガイド

# 目次

### [1 - Enterprise GeoComplete](#page-2-0)

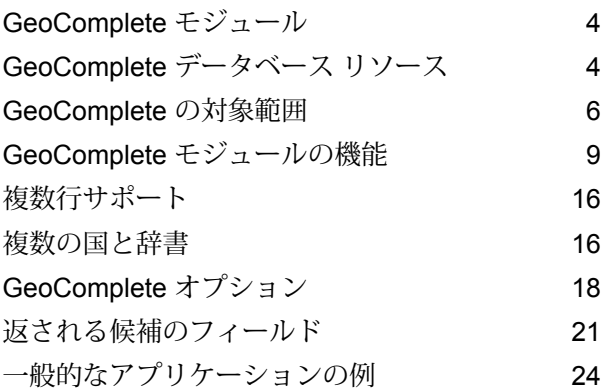

### [2 - API](#page-25-0)

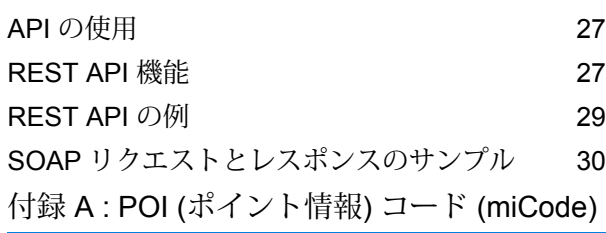

[miCode](#page-35-0) 36

# <span id="page-2-0"></span>1 - Enterprise **GeoComplete**

### このセクションの構成

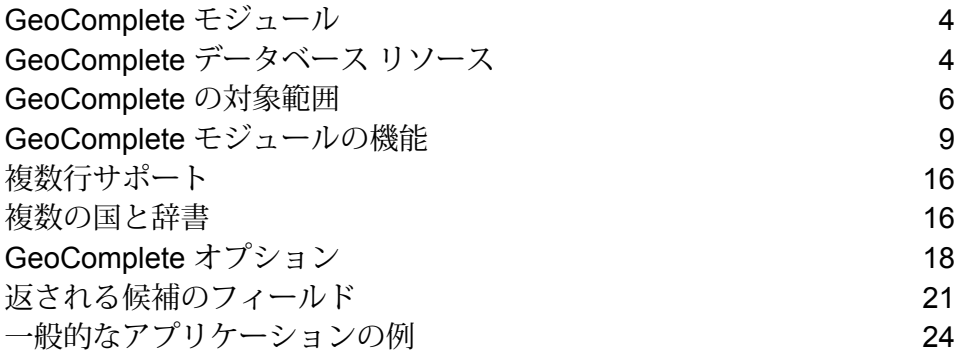

## <span id="page-3-0"></span>GeoComplete モジュール

GeoComplete向けのSpectrum™ Technology Platform モジュールは、入力されるテキストに基づ いて入力の途中からただちに住所や POI (ポイント情報) の候補を自動的に提案する機能です。こ のような住所と POI の "入力予測" 認識機能は、モバイル アプリケーションで特に便利であり、 候補の場所をピンポイントでマップに表示できます。GeoCompleteは、各種のビジネス アプリ ケーションにも組み込むことができます。

**注 :** POI データは、別個のデータ バンドルで提供されており、別途購入が必要です。POI とカテゴリ/サブカテゴリの機能は、POI データをライセンス取得してインストールした場 合のみ使用可能です。

GeoCompleteコンポーネントは、Spectrum™ Technology Platform モジュールとして提供され、 他のコンポーネントと同様にステージに組み込むことができます。Spectrum™ TechnologyPlatform が先にインストールされている必要があります。

### <span id="page-3-1"></span>GeoComplete データベース リソース

GeoComplete モジュールのデータベースは Spectrum™ Technology Platform サーバーにインス トールされます。データベースは、Pitney Bowes が提供するサブスクリプションによって利用可 能で、定期的に更新されます。

GeoCompleteデータベースは、地域に応じて複数のzipファイルで提供されます。1つのzipファ イルをインストールすれば、それに含まれるすべての国データベースがインストールされます。 ただし、各国は個別にライセンスされています。変更点と、新しくサポートされた国に関する情 報については、更新されたリリース ノートを参照してください。

### データベース リソースの追加

GeoCompleteデータベース リソースを作成するには:

**1.** データベースをまだインストールしていない場合は、データベースファイルをシステムにイン ストールしてください。データベースのインストール手順については、『*Spectrum™Technology Platform* インストール ガイド』を参照してください。

- **2.** Management Console で、**[リソース]** の下の **[Spectrum データベース]** を選択します。
- 3. 追加ボタン <sup>+</sup> をクリックして新しいデータベースを作成するか、既存のデータベース リソー スを選択して編集ボタン をクリックしてそのデータベースを変更します。また、コピー ボ タン + を使って既存のデータベース リソースをコピーする方法でも新しいデータベースを作 成できます。
- **4.** 新しいデータベースを作成する場合は、**[名前]**フィールドにデータベースリソースの名前を入 力します。任意の名前にすることができます。既存のデータベースをコピーして新しいデータ ベースを作成する場合は、必要に応じてデフォルト名を変更してください。既存のデータベー スリソースの名前を変更することはできません。その名前でデータベースを参照しているサー ビスやジョブがあると、動作しなくなるからです。
- **5. [プールサイズ]**フィールドで、このデータベースで処理する同時要求の最大数を指定します。

最適なプールサイズはモジュールによって異なります。一般的には、サーバーが搭載するCPU の数の半分から 2 倍のプール サイズを設定すると、最適な結果が得られます。ほとんどのモ ジュールに最適なプール サイズは CPU 数と同数です。例えば、サーバーが 4 つの CPU を搭 載している場合は、プール サイズを 2 (CPU 数の半分) ~ 8 (CPU 数の 2 倍) の間で試すことが でき、多くの場合、最適なサイズは 4 (CPU 数と同数) です。

プールサイズを変更するときは、データベースにアクセスするステージ用としてデータフロー に指定されている実行時インスタンスの数を考慮する必要もあります。例えば、1 つの実行時 インスタンスを使用するように設定された Geocode US Address ステージを持つデータフロー があるとします。この場合、米国ジオコーディング データベースのプール サイズを 4 に設定 しても、パフォーマンスは向上しません。実行時インスタンスが 1 つしかないので、データ ベースへの要求は一度に 1 つになります。ただし、Geocode US Address の実行時インスタン スの数を 4 つに増やすと、パフォーマンスが向上します。データベースに同時にアクセスする Geocode US Address のインスタンスが 4 つあるので、プール全体を使用できます。

**ヒント :** さまざまな設定でパフォーマンス テストを行って、環境にとって最適なプール サイ ズと実行時インスタンスの設定を特定してください。

- **6. [モジュール]** フィールドで [InternationalGeocoderGeoComplete] を選択します。
- **7. [タイプ]** フィールドで、[GeoComplete] を選択します。
- 8. 新しいデータセットをインストールするには、追加ボタン + をクリックします。[名前]フィー ルドで、このデータセットの名前を指定します。これは任意の名前にすることができます。**[パ ス]** フィールドで、選択した国のデータセットを含むフォルダを指定します。部分パスを入力 して参照ボタン をクリックすると、ファイル構造を移動して必要なデータセットを見つける ことができます。[OK]をクリックすると、[データベースの追加]ページのデータベースリソー スで、その国のデータセットが表示されるようになります。

データセットは、AMER、APAC、EMEAのバンドルで使用可能です。デフォルトのインストー ル場所は<InstallLocation\AMER\data>で、<InstallLocation> はデータセットをインス

トールしたときに指定したディレクトリを指します。ライセンスがあるデータセットのロケー ションのみを指定してください。

**注 :** データセットをネットワーク ドライブに配置しないでください。パフォーマンスの 問題が生じる恐れがあります。

- 9. その他のデータセットを追加する場合は、追加ボタン <sup>ト</sup> をクリックします。それ以外の場合 は、[**保存**] をクリックします。
- **10. [OK]** をクリックすると、[データベースの追加] ページが閉じます。
- **11.** 起動中の Enterprise Designer セッションがある場合は、[更新] ボタンをクリックすると、新し いステージが表示されます。

### <span id="page-5-0"></span>GeoComplete の対象範囲

GeoCompleteモジュールは、以下の国のストリート住所に対応します。

**注 :** Spectrum™ Technology Platform10.1 リリースより、POI データは別途購入が必要で す。POI とカテゴリ/サブカテゴリの機能は、POI データをライセンス取得してインストー ルした場合のみ使用可能です。ストリート住所データは、GeoCompleteモジュールに含ま れます。

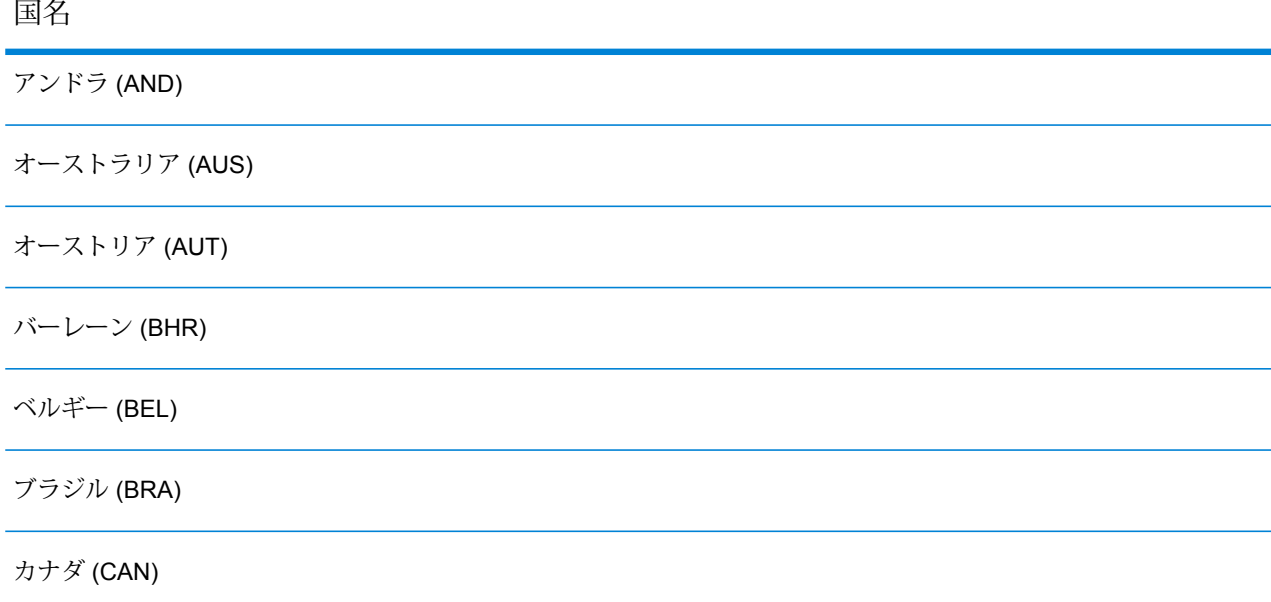

#### 国名

チェコ共和国 (CZE)

デンマーク (DNK)

フィンランド (FIN)

フランス (FRA)

ドイツ (DEU)

英国 (GBR)

ハンガリー (HUN)

アイルランド (IRL)

イタリア (ITA)

日本 (JPN)

クウェート (KWT)

リヒテンシュタイン (LIE)

ルクセンブルク (LUX)

メキシコ (MEX)

オランダ (NLD)

ノルウェー (NOR)

オマーン (OMN)

ポーランド (POL)

ポルトガル (PRT)

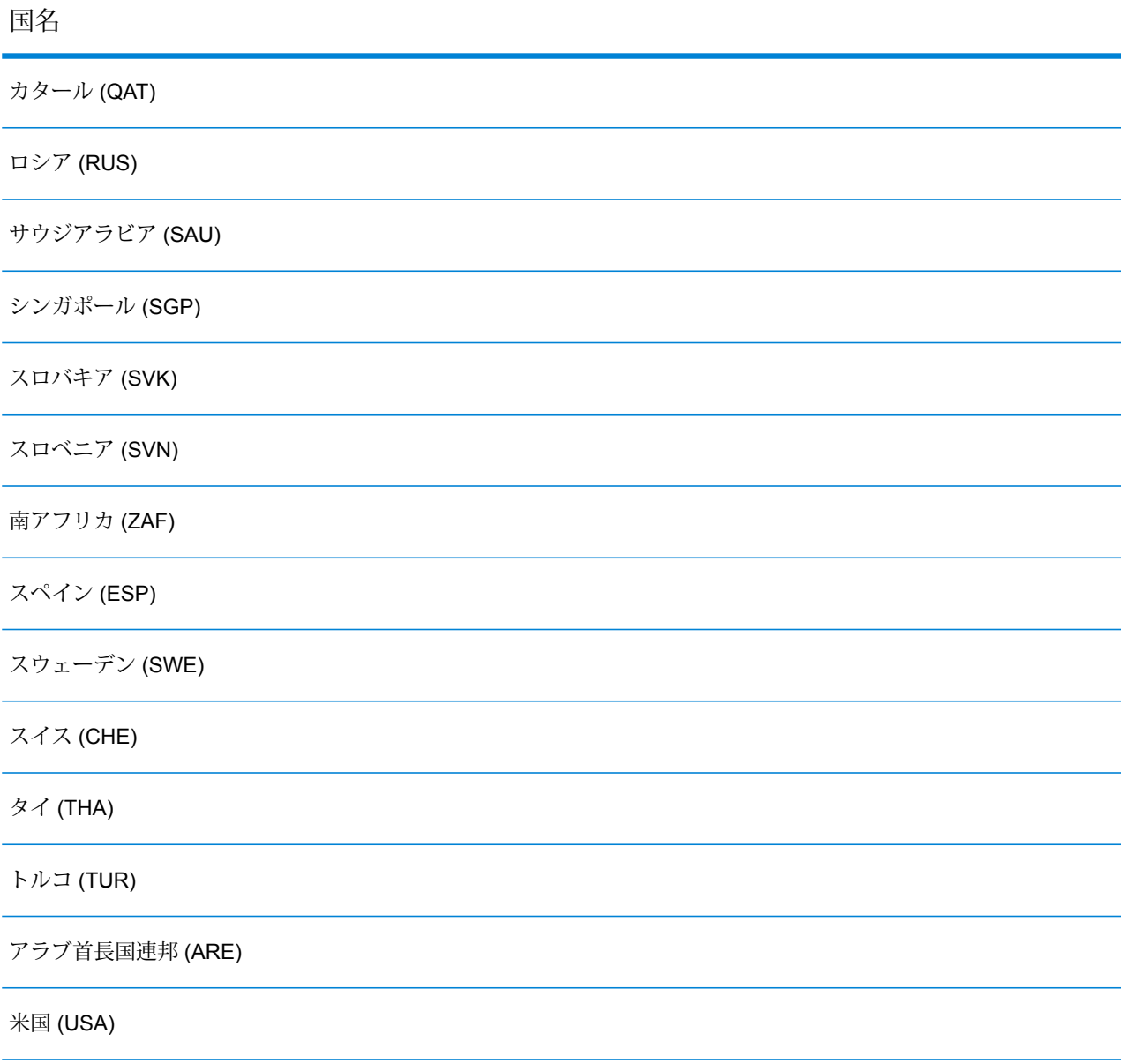

### **注 :**

対象範囲となる国とデータヴィンテージの詳細については、最新のSpectrum™ Technology Platformデータベース リリース ノートを参照してください。

# <span id="page-8-0"></span>GeoComplete モジュールの機能

GeoCompleteモジュールをSpectrum™ Technology Platform アプリケーションに組み込むと、以 下の機能を使用できます。次の機能がサポートされています。

- 国の選択 (オプション)。使用できる国のリストについては、**[GeoComplete](#page-5-0) の対象範囲**(6ペー ジ)を参照してください。
- 単一行および複数行の入力でストリート住所を検索
- 候補を X/Y 原点からの距離に基づく順序で返す
- POI (ポイント情報) を検索
- ストリート住所と POI の両方を同時に検索
- POI のカテゴリとサブカテゴリを検索
- ローカライズ データによって各国向けにローカライズされたカテゴリとサブカテゴリ
- カテゴリおよびサブカテゴリの検索でブランド (ホテル チェーン名など) で検索
- 境界ボックス内を検索
- ファジー マッチ機能
- マッチしたフィールドを、返された候補とともに報告

**注:** POIとカテゴリ/サブカテゴリの機能は、POIデータをライセンス取得してインストー ルした場合のみ使用可能です。

住所と POI のどちらの検索でも、候補は入力どおりに表示されます。より具体的な情報を入力す ると、結果が絞り込まれ、関連性の高い候補が表示されます。候補には、完全な住所、POI のカ テゴリとサブカテゴリ (候補が POI の場合) が含まれ、原点からの距離が示されます。

GeoCompleteモジュールは、多くの機能を実践的に試すことができるサンプルアプリケーション と一緒にパッケージ化されています。このサンプル アプリケーションにはマッピング機能が含ま れますが、GeoCompleteのすべての機能はサポートしていません。デモ用のサンプルに過ぎない ため、サポートされるアプリケーションではありません。サンプル アプリケーションを使用する には、以下を実行します。

http://<serverIP>:8080/geocomplete

GeoCompleteモジュールのインストールと展開が終わったら、Management Console を使用して 各機能をひととおり試し、返される候補を確認してください。Enterprise DesignerでGeoComplete をステージとしてデータフローに含めることもできます。

追加の機能や優先設定は、RESTやSOAPAPIを介してエクスポーズできます。**API[の使用](#page-26-0)**(27ペー ジ)を参照してください。

### POI (ポイント情報) 機能

POI (ポイント情報) を検索する際は、特定の名前 (ホテル名など)、カテゴリ (「レストラン」な ど)、またはサブカテゴリ (「タイ レストラン」など) を入力できます。

**注 :** POI とカテゴリ/サブカテゴリの機能は、POI データをライセンス取得してインストー ルした場合のみ使用可能です。

入力形式は、次のどちらかです。

<ブランド名、カテゴリ名、またはサブカテゴリ名> <オプション エリア>

<オプション エリア> <ブランド名、カテゴリ名、またはサブカテゴリ名>

説明:

<ブランド名、カテゴリ名、またはサブカテゴリ名> は POI です。固有名詞 (銀行、レストラン、 病院など)、またはカテゴリ (駐車場、ガソリン スタンドなど)、またはサブカテゴリ (タイ料理の レストランなど) を指定できます。

<オプション エリア> は、ストリート名、都市名、州名/省名、郵便番号、または検索可能な住所 フィールドを任意の組み合わせで指定できます。このエリア情報は省略できますが、指定した場 合は、指定のエリアにある候補のみが返されます。

より具体的な情報を入力すると、結果が絞り込まれ、関連性の高い候補が表示されます。候補に は、完全な住所、POIのカテゴリとサブカテゴリが含まれ、検索中心点からの距離が示されます。 POI が返されるその他のフィールドについては、**[返される候補のフィールド](#page-20-0)**(21ページ)を参照 してください。

POI 検索用のエリアを提供する代わりに、検索の範囲を検索中心点または境界ボックスで制限し て結果を絞り込むことができます。

POI の使用例については、**[一般的なアプリケーションの例](#page-23-0)**(24ページ)を参照してください。

### POI (ポイント情報) のカテゴリとサブカテゴリ

#### カテゴリとサブカテゴリの分類

POI (ポイント情報) は、カテゴリとサブカテゴリに分類されます。これらのカテゴリ/サブカテゴ リは、POI 候補の情報の一部として返されるほか、候補の検索にも使用できます。

この 2 段階の分類はシンプルであり、レストラン、ホテル、娯楽施設、病院/医療機関、ショッピ ングモールや店舗など、多数の POI を検索し、特定できます。カテゴリとサブカテゴリの名前 は、用語の変化形としてとらえることができます。例えば、キャッシュ ポイント、キャッシュ ディスペンサー、ATM は、どれも現金を引き出せる機械を指す用語です。これらのどの用語で検 索しても GeoCompleteモジュールで現金引き出し機を特定することができます。

カテゴリは、その性格上、「レストラン」のように広義の用語です。サブカテゴリはもっと具体 的で、バーベキュー レストラン、バーベキュー、BBQ などを指します。エスニック レストラン や専門店なども、サブカテゴリとすることができます。同様に、「自動車」もサブカテゴリがた くさんあるカテゴリです。自動車サービス、自動車修理、自動車販売、タイヤ サービス (英語で 「タイヤ」は米国で "Tire" ですが、英国では "Tyre" で、綴りが違います)。

**注 :** POI とカテゴリ/サブカテゴリの機能は、POI データをライセンス取得してインストー ルした場合のみ使用可能です。

#### カテゴリとサブカテゴリのローカライズ

多くの国において、カテゴリとサブカテゴリの検索が英語に加えて 1 つ以上の言語でサポートさ れています。これにより、カテゴリとサブカテゴリを入力と同じ言語で返すことができます。ほ とんどの国に対し、その動作は以下のとおりです。

- カテゴリがローカライズ言語で検索される場合、候補はローカライズされたカテゴリ名と英語 のサブカテゴリ名で返されます。
- サブカテゴリがローカライズ言語で検索される場合、候補はローカライズされたサブカテゴリ 名と英語のカテゴリ名で返されます。

例えば、イタリア語はイタリア (ITA) とスイス (CHE) の両方でサポートされています。サブカテ ゴリ "ristorante de pesce" を検索すると、シーフード レストランの候補がローカライズされたサ ブカテゴリ名で返されます。

データが完全にローカライズされている国については、カテゴリとサブカテゴリの両方をローカ ライズされた入力言語で返すことができます。

新しい国とローカライズされたカテゴリ/サブカテゴリのサポートについては、定期的に更新され るリリース ノートに記載されます。

### POI 名の検索

POI (ポイント情報) は、法人、ブランド、機関などの固有の名称でも検索できます。このような 名称は、存在すれば POI 候補と共に返されます。

例えば、特定のコーヒー店、スタジアム、病院、ホテル、公園、店舗、レストラン、観光名所な どは、固有の名称で検索できます。この機能は、特定のブランドのホテル チェーンやカフェを周 辺に探す場合などに便利です。

**注 :** POI とカテゴリ/サブカテゴリの機能は、POI データをライセンス取得してインストー ルした場合のみ使用可能です。

**[一般的なアプリケーションの例](#page-23-0)**(24ページ) モジュールを使った POI 検索の例については、 GeoCompleteを参照してください。

#### **最も近い POI (ポイント情報) の検索**

最も近い POI 検索機能は、指定されたロケーションに最も近い POI (ポイント情報) を検索しま す。FindNearestPOIs メソッドは AutoSuggestAPI クラス内にあります。

com.mapinfo.mapmarker.autosuggest.api.AutoSuggestAPI.findNearestPOIs

**注 :** POI 機能 (最も近い POI の検索を含む) は、POI データをライセンス取得してインス トールした場合のみ使用可能です。POI データのライセンスを取得してインストールしな ければ、FindNearestPOI は候補を返しません。

FindNearestPOIs メソッドには、次のパラメータと制約があります。

#### **表 1 : FindNearestPOIs のパラメータと制約**

パラメータまたは制 値 約

必須またはオプションの区別と使用 方法

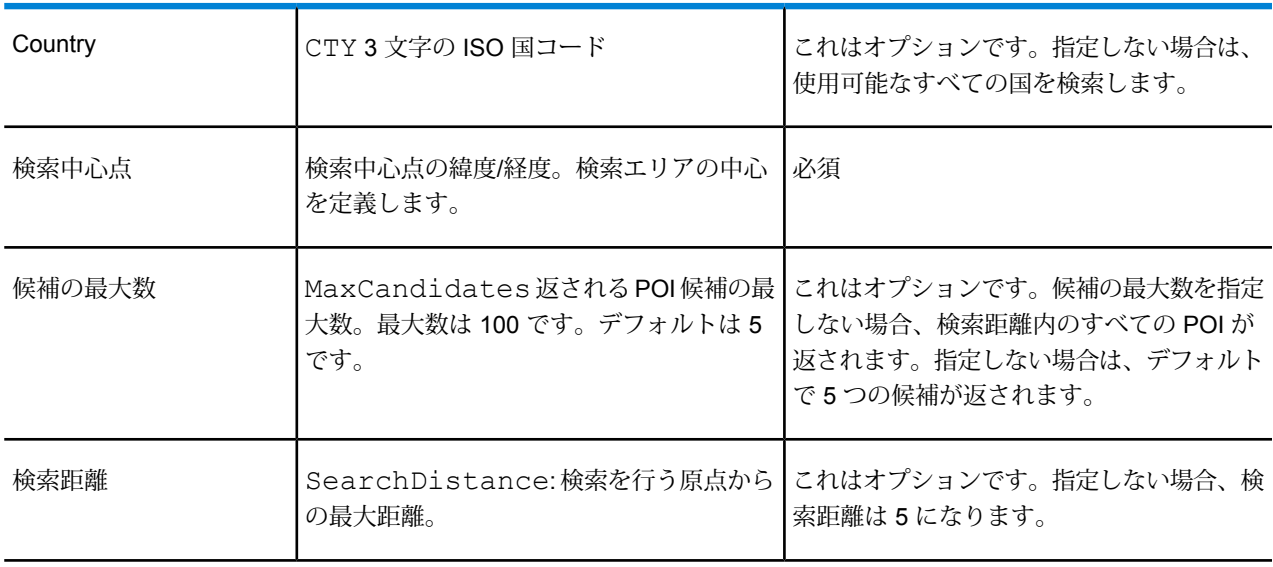

パラメータまたは制 値

約

必須またはオプションの区別と使用 方法

| 検索距離単位 | Units:検索距離の測定単位。キロメート<br>ル、マイル、メートル、またはフィートが指<br>定できます。デフォルトは、キロメートルで<br>す。                                                                    | これはオプションです。指定しない場合、デ<br>フォルトの距離単位はキロメートルです。                                                                                                    |
|--------|----------------------------------------------------------------------------------------------------|----------------------------------------------------------------------------------------------------|
| ロケール   | ロケールは、最も近い POI の検索に対して<br>のみ有効です。英語は常に使用可能であり、<br>デフォルトのロケールです。POIカテゴリと<br>サブカテゴリがローカライズされている場合<br>は、[ネイティブ]も選択できます。 ネイティ<br>ブとは、その国の現地語のことです。 | これはオプションです。ロケールが指定さ<br>れ、そのロケールが使用可能である場合、<br>POIはその言語で返されます。 ロケールが指<br> 定されているが、そのロケールが使用可能で<br>ない場合、POIは英語で返されます。ロケー<br>ルが指定されない場合、POIは、(英語以外<br>の)ネイティブ言語が使用可能である場合は<br>その言語で、それ以外の場合は英語で返され<br>ます。 |

Management Console における最も近い POI の検索

Management Console でこの機能を使用するには

- **1. [サービス]** > **[Enterprise Geocomplete モジュール]** > **[GeoComplete]** の **[GeocComplete]** タ ブ で、**[最も近い POI を検索]** を選択します。これによって、ロケールが選択できるようにな ります。
- **2.** [ロケール] ボックスで、優先するロケールを選択します。デフォルトは英語ですが、ローカラ イズされているカテゴリ/サブカテゴリに対して[ネイティブ]を選択できます。ローカライズさ れたコンテンツは、一部の国に対してのみ提供されています。
- **3.** [最大候補数] (デフォルトは 5) と [距離単位] (デフォルトはキロメートル) を選択します。
- **4. [検索の制限]** タブで、[検索距離] (デフォルトは 0) を選択します。0 は、検索距離に制限がない ことを意味します。
- **5.** 最も近い POI (ポイント情報) を検索するには、**[プレビュー]** タブで名前またはブランド、およ び検索エリアの起点 (緯度/経度) を指定し、**[プレビューを実行]** をクリックします。

### ストリート検索機能

ストリート検索を使うと、ストリート名、都市、地方、州/省、郵便番号など、あらゆる住所要素 を検索できます。 自動提案 (Auto suggest) はメイン住所の入力フィールドに対してのみ実行さ れ、残りのフィールドは、返される候補をそれらの値 (都市、郵便番号など) で絞り込むために使 用されます。

以下のように住所要素を任意に組み合わせて入力できます。検索の効率を向上するために、エリ アの名前の前方にストリート名を指定してください。

street name, area name 4,area name 3,area name 2,area name 1, post code

説明:

street name、area\_name 4、area\_name 3、area\_name 2、area\_name\_1、post\_code は、ストリート名、地方、都市/町、郡/地域、州/省、郵便番号などをそれぞれ表します。

### <span id="page-13-0"></span>ファジー マッチングの機能

GeoCompleteには、入力された綴りが誤っていても住所やPOIの取得を最適化できるアルゴリズ ムがあります。このような機能はファジー マッチと呼ばれ、マッチ設定の制約によって実装さ れ、API を通じてエクスポーズされます。

入力形式は次のとおりです。

<名前、カテゴリ、またはブランド名> <オプション エリア>

<オプション エリア> <名前、カテゴリ、またはブランド名>

説明:

<名前、カテゴリ、またはブランド名> は、銀行、駐車場、ガソリン スタンドなどの POI です。

<オプション エリア> は、都市名、州名/省名、郵便番号、またはこれらの任意の組み合わせを指 定できます。エリアはオプションですが、指定した場合は、指定のエリアにある候補のみが返さ れます。

#### **表 2 : ファジー マッチング メソッドと説明**

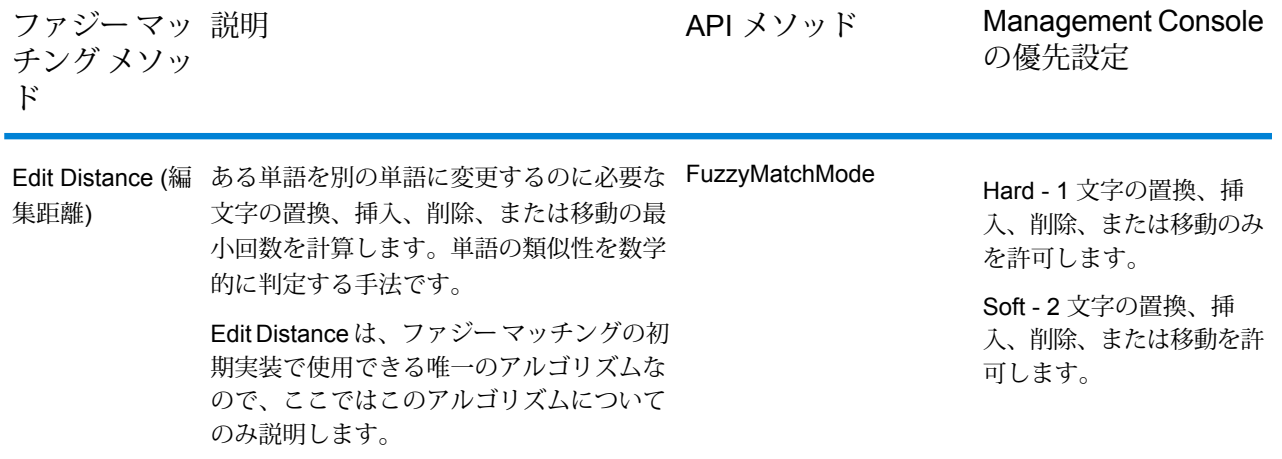

### Edit Distance (編集距離) によるファジー マッチング

#### *Edit Distance (*編集距離*)* アルゴリズム

Edit Distance アルゴリズムを使うと、入力を比較対象文字列とマッチングする際に、住所フィー ルドごとに特定の数の文字の置換、挿入、削除、または転置を行えます。

#### *Edit Distance API*

GeoComplete は、Edit Distance によるファジー マッチング機能を実装し、制御する API メソッ ドを提供しています。

#### **表 3 : Edit Distance API メソッド**

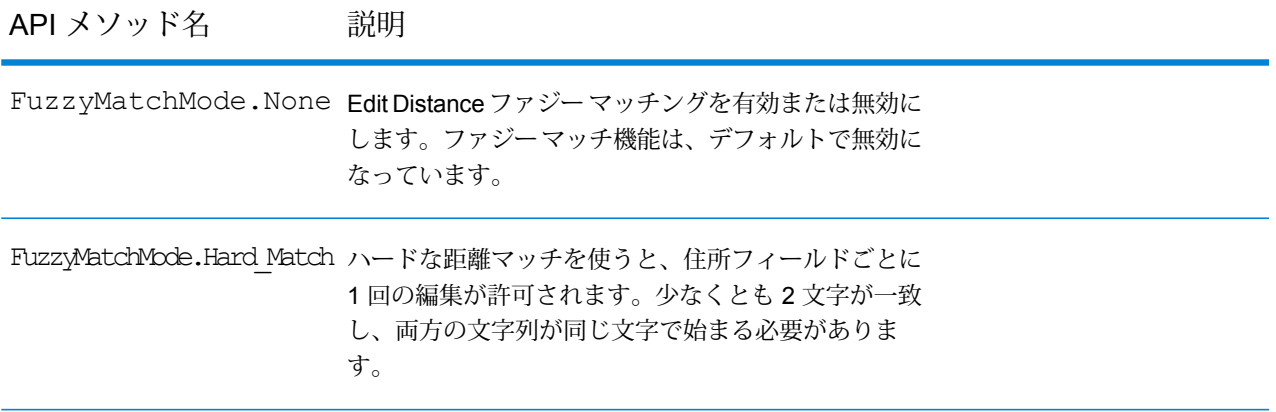

API メソッド名 しんという 説明

FuzzyMatchMode.Soft Match ソフトな距離マッチを使うと、住所フィールドごとに 2回の編集が許可されます。少なくとも2文字が一致 する必要があります。2 つの文字列が同じ文字で始ま る必要はありません。

ファジーマッチ機能は、デフォルトで無効になっています(FuzzyMatchMode.None)。Management Console の [検索の優先設定] で、ハード マッチまたはソフト マッチを有効にするか、ファジー マッチを無効にできます。

*Management Console* におけるファジー マッチのオプション

GeoComplete では、 Spectrum™ Technology Platform の Management Console において優先設 定を提供し、ファジー マッチング機能を実装しています。

[住所をジオコンプリート]、[ジオコンプリートのカテゴリ]、[POI をジオコンプリート]、[すべて ジオコンプリート]の検索タイプを選択すると、ファジーマッチ設定が有効になります。選択ボッ クスから、[なし] (ファジー マッチを無効にします)、[ソフト マッチ]、または [ハード マッチ] が 選択できます。

# <span id="page-15-0"></span>複数行サポート

GeoCompleteモジュールでは、単一フィールドまたは複数フィールドの入力値がサポートされま す。AddressLine1 の部分的情報に都市や郵便番号など他のフィールドを組み合わせると、住所 フィールドのみを使用するより、返される候補の精度が高まります。

<span id="page-15-1"></span>Management Console を使用すると、検索に複数フィールドを使用した場合のプレビューを確認 できます。また、Enterprise Designer で複数フィールドを使用して GeoComplete フローを強化 し、ジオコーディング処理開始前に候補の精度を高めることもできます。API でも、複数フィー ルドを使用して REST と SOAP のリクエストを作成することができます。

# 複数の国と辞書

複数の国を選択してGeoCompleteを使う場合、検索時に優先される国を決定するためにルールが 使われます。また、国ごとに複数の辞書を使って、標準の辞書とカスタム ユーザ辞書に対応する こともできます。一部の国では、複数の辞書で 1 つ以上の言語がサポートされている場合もあり ます。

#### 複数の国への対応と検索の優先順位

GeoCompleteで複数の国を使用できる場合、検索の対象とする国はデフォルトのルールとユーザ からの入力に基づいて決定されます。優先順位のルールは、次の順序で適用されます。

- **1.** 国コードが提供されている場合は、その国の中を検索します。
- **2.** 国コードは存在しないが、ポイントロケーションが提供されている場合は、そのロケーション を使用して国を特定します。参照ロケーションの代わりに境界ボックスを使用して、検索エリ アを定義することもできます。境界ボックスが複数の国にまたがる場合は、複数の国から候補 が得られる可能性があります。それらのうちのいずれかがデフォルト国である場合は、その国 から候補が返されます。境界ボックスと交差する国がいずれもデフォルト国でない場合は、交 差する国のすべてが、国データがインストールされている順序/優先順位で、要求数の候補が見 つかるまで検索されます。
- **3.** 国コードが指定されておらず、ロケーションも境界ボックスも与えられていない場合は、デ フォルト国が使用されます。
- **4.** 国コードが指定されておらず、ロケーションと境界ボックスも与えられておらず、デフォルト 国もない場合は、使用可能なすべての国が、国データがインストールされている順序/優先順位 で、要求数の候補が見つかるまで検索されます。

GeoCompleteが既にロードされているすべての国を検索する場合、非常に大きなパフォーマンス の問題が起きることがあります。既にロードされているすべての GeoComplete国をアプリケー ションで検索する場合は、Management Consol を使って結果を制約することをお勧めします。

#### 言語サポート

一部の国では、複数の言語をサポートするために複数の辞書が組み込まれています。以下の国の データベースをインストールするときは、1 つ以上の言語辞書を選択できます。

#### **表 4 : GeoCompleteで複数の言語がサポートされる国**

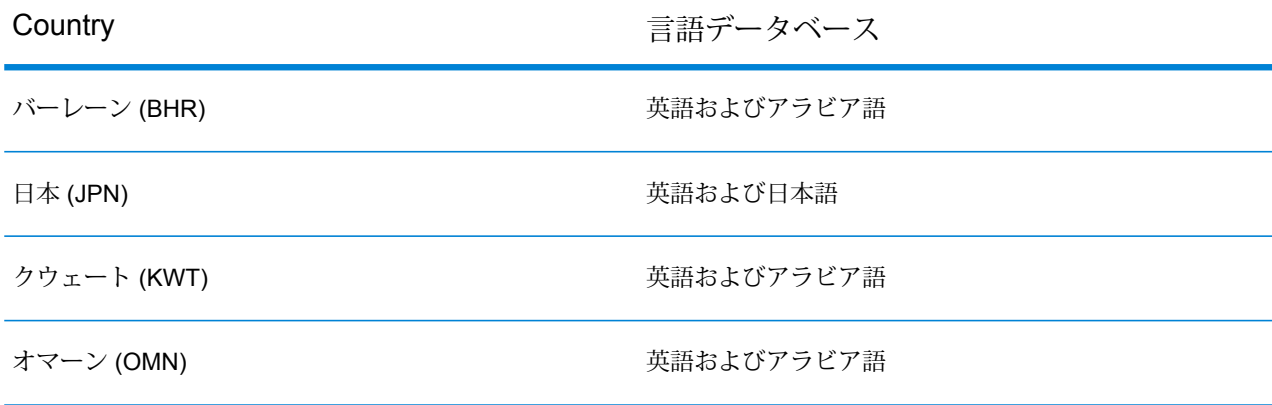

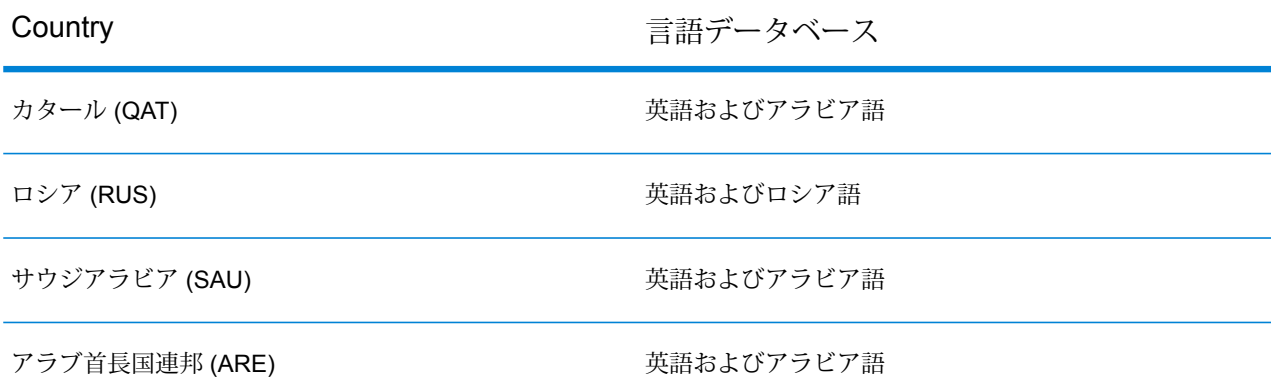

候補は、言語の違いに関係なく、比較元に近いものから順序付けされます。ただし、複数の候補 が比較元から等距離にある場合、入力言語からの候補がリストの先頭に配置されます。

# <span id="page-17-0"></span>GeoComplete オプション

複数の GeoComplete 設定を使用して、国や言語の選択、候補数、候補の検索中心点からの最大 距離など、さまざまなオプションを制御できます。これらのオプションは、SpectrumManagement Console、Enterprise Designer、またはその機能に相当する API メソッドを使用して調整できま す。API メソッドについては、 **[REST](#page-26-1) API 機能**(27ページ)を参照してください。

**注 :** GeoComplete コンポーネントは、モジュールとして提供され、他のコンポーネントと 同様に Spectrum ステージに組み込むことができます。

#### *GeoComplete* オプション

Management Console および Enterprise Designer から、次の GeoComplete オプションを制御で きます。

**注 :** Enterprise Designer では、デフォルトでシステム デフォルトが使用されます。オプ ションを変更するには、**[次の値でシステム デフォルト オプションをオーバーライド]** ボッ クスをチェックします。

• **住所をジオコンプリート**

ストリート住所に基づく GeoComplete。

• **ジオコンプリートのカテゴリ**

POI (ポイント情報) カテゴリまたはサブカテゴリ検索に基づく GeoComplete。

**注:** POIデータのライセンスを取得してインストールしなければ、候補は返されません。

• **POI をジオコンプリート**

POI に基づく GeoComplete。

• **すべてジオコンプリート**

任意の住所または POI の条件に基づく GeoComplete。

• **最も近い POI を検索**

指定されたロケーションに最も近い POI を検索。ファジー マッチおよび境界ボックス検索エリ アを

使用できないのはこの検索タイプだけです。

• **座標系**

現在サポートされている座標系は、EPSG 4326 のみです。

• **最大候補数**

返される候補の最大数を1~100の範囲で選択します。[最大候補数]を指定しない場合、デフォ ルトの 5 が使用されます。複数の国を検索する場合、GeoComplete はそれぞれの国から候補を 検討し、内部でソートしてから、すべての国を総合して最大数の候補を返します。したがって、 デフォルトの国が米国とカナダ、またはカナダと米国のどちらに設定されている場合でも、 GeoCompleteは同じ候補リストを返します(評価の等しい候補については、国の優先順位によっ て序列が決定されます)。

GeoComplete を使って複数の国を検索すると、パフォーマンスに影響が生じます。

**距離単位**

距離単位をキロメートル、マイル、メートル、またはフィートで指定します。これは、[検索の 優先設定] の [検索中心点からの距離] に関連付けられます。デフォルトは、キロメートルです。

• **ロケール**

ロケールは、最も近い POI の検索に対してのみ有効です。英語は常に使用可能であり、デフォ ルトのロケールです。POIカテゴリとサブカテゴリがローカライズされている場合は、[ネイティ ブ] も選択できます。ネイティブとは、その国の現地語のことです。

**注 :** このオプションは、POI データのライセンスを取得してインストールした場合のみ 使用可能です。

#### *GeoComplete* 検索のオプション

Management Console および Enterprise Designer から、次の GeoComplete 検索のオプションを 制御できます。

• **制約なし**

GeoComplete検索において、距離を無制限にし、境界ボックスを無制約にすることができます。

• **検索中心点からの距離**

このオプションを選択すると、検索の範囲をXY検索中心点からの最大距離で指定できます。デ フォルトで、この検索距離に制限はありません。検索の距離単位(キロメートル、マイル、メー トル、またはフィート) は、 **[GeoComplete]** の [オプション] タブで指定します。

検索中心点からの距離とその単位 (キロメートルまたはマイル) は、API を使って制御すること もできます。**[REST](#page-26-1) API 機能**(27ページ)を参照してください。

• **境界ボックス内**

候補を検索する範囲を表すポリゴンの X/Y 座標を指定します。ポリゴンは、頂点を定義する 4 つ 1 組の X/Y 座標で表されます。頂点は、以下のように指定します。

• **右上経度**

境界ボックスの右上隅の経度を表す座標。例えば、-97.149410 などです。

• **左下経度**

境界ボックスの左下隅の経度を表す座標。例えば、-97.615642 などです。

• **右上緯度**

境界ボックスの右上隅の緯度を表す座標。例えば、30.351415 などです。

• **左下緯度**

境界ボックスの左下隅の緯度を表す座標。例えば、30.115302 などです。

GeoComplete では、これらの座標をもとに、検索する境界線を表す長方形が構築されます。例 えば、上で指定された座標からは、テキサス州エルジンを中心とする境界エリアが構築されま す。

このポリゴンによる検索範囲は、APIを使用しても指定できます。**[REST](#page-26-1) API機能**(27ページ) を参照してください。

• **ファジー マッチ設定**

ファジー マッチ検索は、入力された単語を目的の単語と比較し、その分析に基づいて候補を取 得する方法を提供します。ファジー マッチに対し、**[Hard\_Match]** または **[Soft\_Match]** を指定 できます。ファジー マッチを使用しない場合は **[None]** を選択します。[最も近い POI を検索] の検索タイプを使用する場合のみ、この選択が可能です。**ファジー [マッチングの機能](#page-13-0)**(14ペー ジ)を参照してください。

• **住所番号の一致**

マッチするために家番号の一致が必須であるかどうかを **[住所番号の一致]** で指定できます。こ のマッチング制約が選択されている場合、返される候補は入力家番号と一致する必要がありま す。デフォルトでは、**[住所番号の一致]**ボックスはオフになっています。これは、返される候補 が入力家番号に一致する必要がないことを意味します。

入力に家番号が含まれない場合、**[住所番号の一致]** の制約の効果はありません。

#### *GeoComplete* データの優先設定

Management Console および Enterprise Designer から、次の GeoComplete データベース リソー スのオプションを制御できます。

• **データベース**

データベースの名前を指定します。

• **辞書の優先設定**

使用する辞書または優先する辞書を選択します。デフォルトは [両方の辞書を使用] で、標準辞 書とユーザ辞書の両方が使用され、いずれかの辞書から最も近似性の高い候補が返されます。 次の中から選択します。

- 標準辞書とユーザ辞書の両方 (デフォルト)
- ユーザ辞書のみ
- 標準辞書のみ
- ユーザ辞書を優先
- 標準辞書を優先
- **インストールされているデータベース リソースを並べ替え**

<span id="page-20-0"></span>複数のデータベース リソースがインストールされている場合、検索する順序を選択できます。 例えば、米国とカナダのデータベースがインストールされている場合に、カナダを先に検索し てから米国を検索するように設定できます。これは、API および Enterprise Designer にのみ適 用されます。

# 返される候補のフィールド

#### その他の返されるフィールド

返される候補は、Management Consoleでプレビューできます。候補には、Spectrum™ Technology Platform候補で確認できるのと同じ完全な住所要素 (AddressLine、City、County、State、Country など)が含まれます。また、返された候補において一致した入力フィールドを表す、マッチフィー ルドも返します。

GeoComplete のその他の返されるフィールド

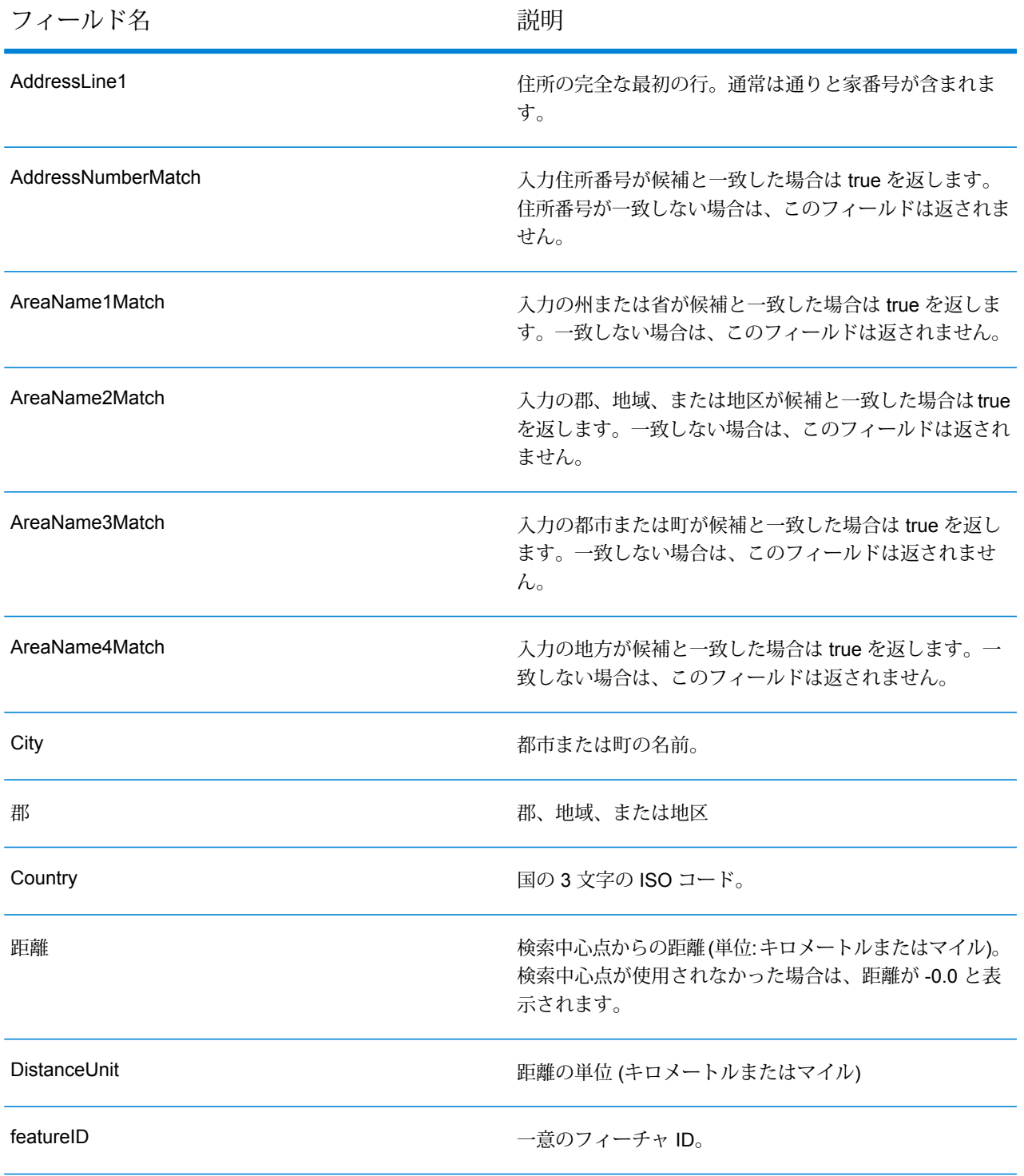

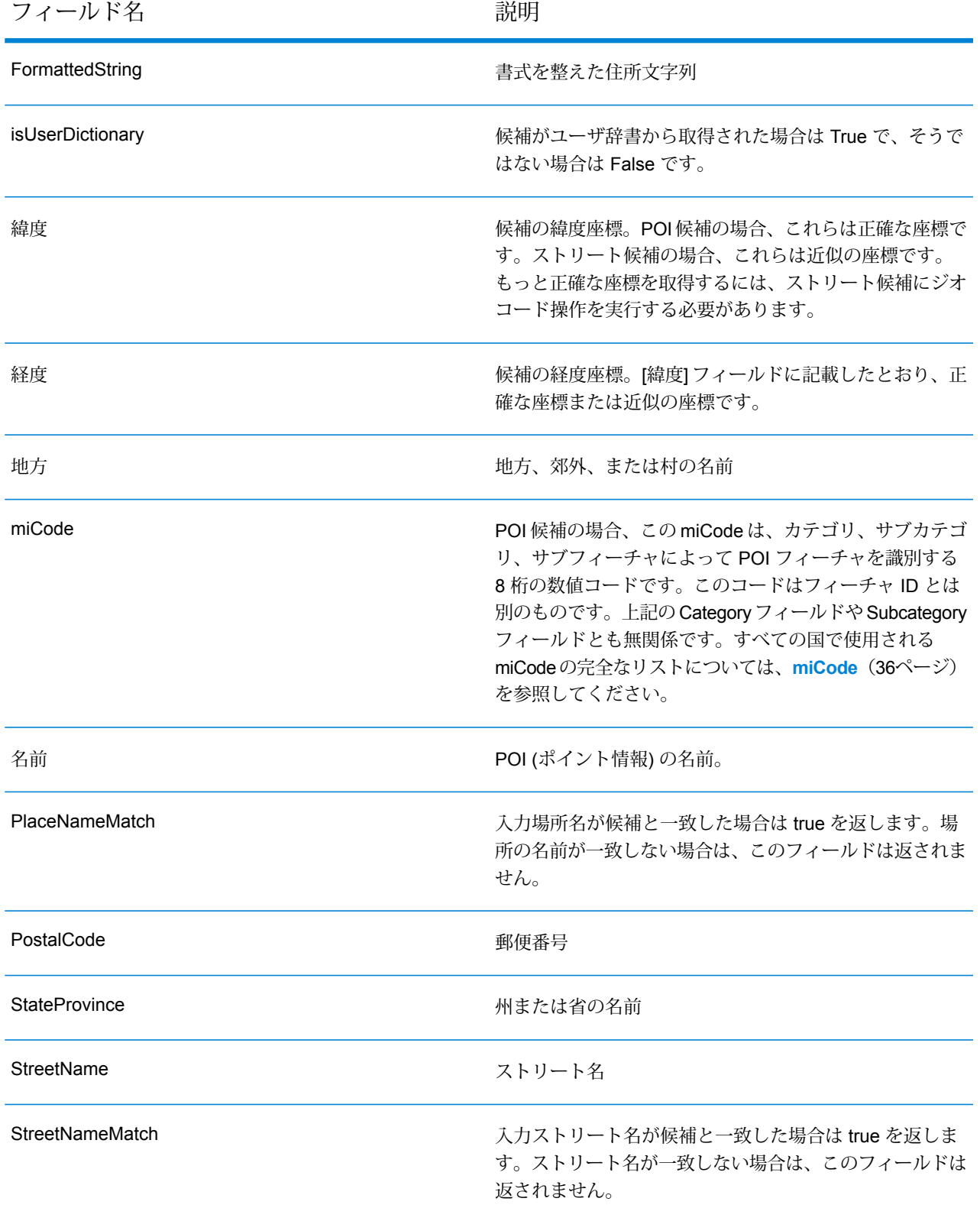

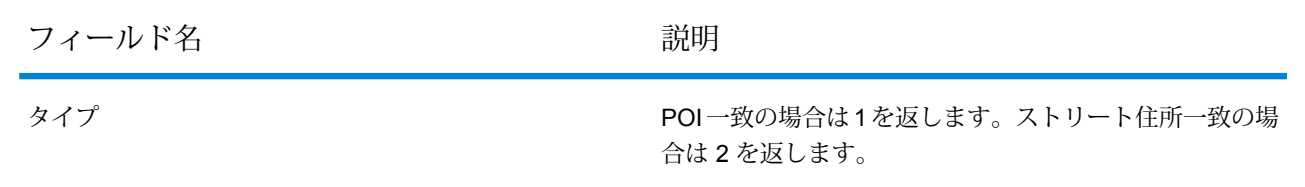

## <span id="page-23-0"></span>一般的なアプリケーションの例

一般的なモバイル アプリケーションでは、多くの場合に、地図上の現在地をアプリケーションが 識別できると便利です。現在地は、デフォルトの国の決定にも使用されます。以下の例では、便 宜上、デフォルトの国を米国としていますが、サポートされている任意の国に変更できます。使 用できる国のリストについては、**[GeoComplete](#page-5-0) の対象範囲**(6ページ)を参照してください。

この API を通じて調整できるすべてのオプションの説明については、**API [の使用](#page-26-0)**(27ページ)を 参照してください。

**注 :** GeoComplete モジュールは、サンプル アプリケーションと一緒にパッケージ化され ています。サンプルアプリケーションを実行する手順については、**[GeoComplete](#page-8-0)モジュー [ルの機能](#page-8-0)**(9ページ)を参照してください。サンプル アプリケーションは機能が限定され ており、デモのみを目的としています。サポートされるアプリケーションではありません。

#### 番号付きストリートの例

以下の例は、GeoCompleteでニューヨーク市の番号付きストリートを使用するケースを示してい ます。

• 検索中心点を米国のニューヨーク市マンハッタン中心部とします。入力: 60 east 4 s

次の候補が返されます。

60 E 4th St, New York, NY 10003

60 E 4th St, Brooklyn, NY 11218

ニューヨーク (マンハッタン) の住所が最初に返されるのは、検索中心点に近いためです。まった く同じ住所がニューヨーク州のブルックリンにあり、検索中心点から数マイルの距離です。それ 以外の住所は、X/Y 検索中心点からの距離が近いものから順番に返されます。

以下の例は、GeoCompleteでイタリアの番号付きストリートを使用するケースを示しています。

• 検索中心点をイタリア (ITA) の都市パレルモとします。入力: via 4

次の候補が返されます。

Via 4 Aprile, 90133 Palermo

全部で 10 件の "via 4" および "via Quarto" のストリート住所が、検索中心点からの距離の近いも のから順番に返されます。Quarto という単語は、ストリート名では番号 4 として認識されます。

ストリートと方向指示の略号の例

• 検索中心点をカナダ (CAN) とします。入力: 990 north ma

次の候補が返されます。

990 N Mary Lake Rd, Huntsville, ON, P1H

注目すべき点は、"North" と入力したのに、990 "N" Mary Lake Rd と正しい住所が返されることで す。これは、この住所がデータ ソースに記録されているためです。

• 検索中心点を米国のニューハンプシャー州ナシュアとします。入力: 923 St

次の候補が返されます。

923 Saint James Pl, Nashua, NH 03062

この例では、St は Saint を意味するストリート略号と認識されます。

# <span id="page-25-0"></span>2 - API

## このセクションの構成

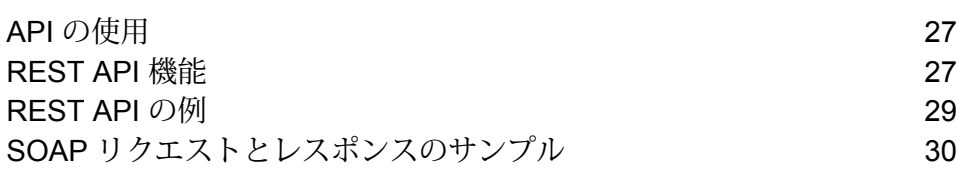

# <span id="page-26-0"></span>API の使用

このセクションでは、 GeoComplete REST および SOAP API について説明します。

# <span id="page-26-1"></span>REST API 機能

モジュールには、デフォルト値とオプションの制御とカスタマイズを行うためのRESTAPIメソッ ドが含まれます。

#### **表 5 : REST API**

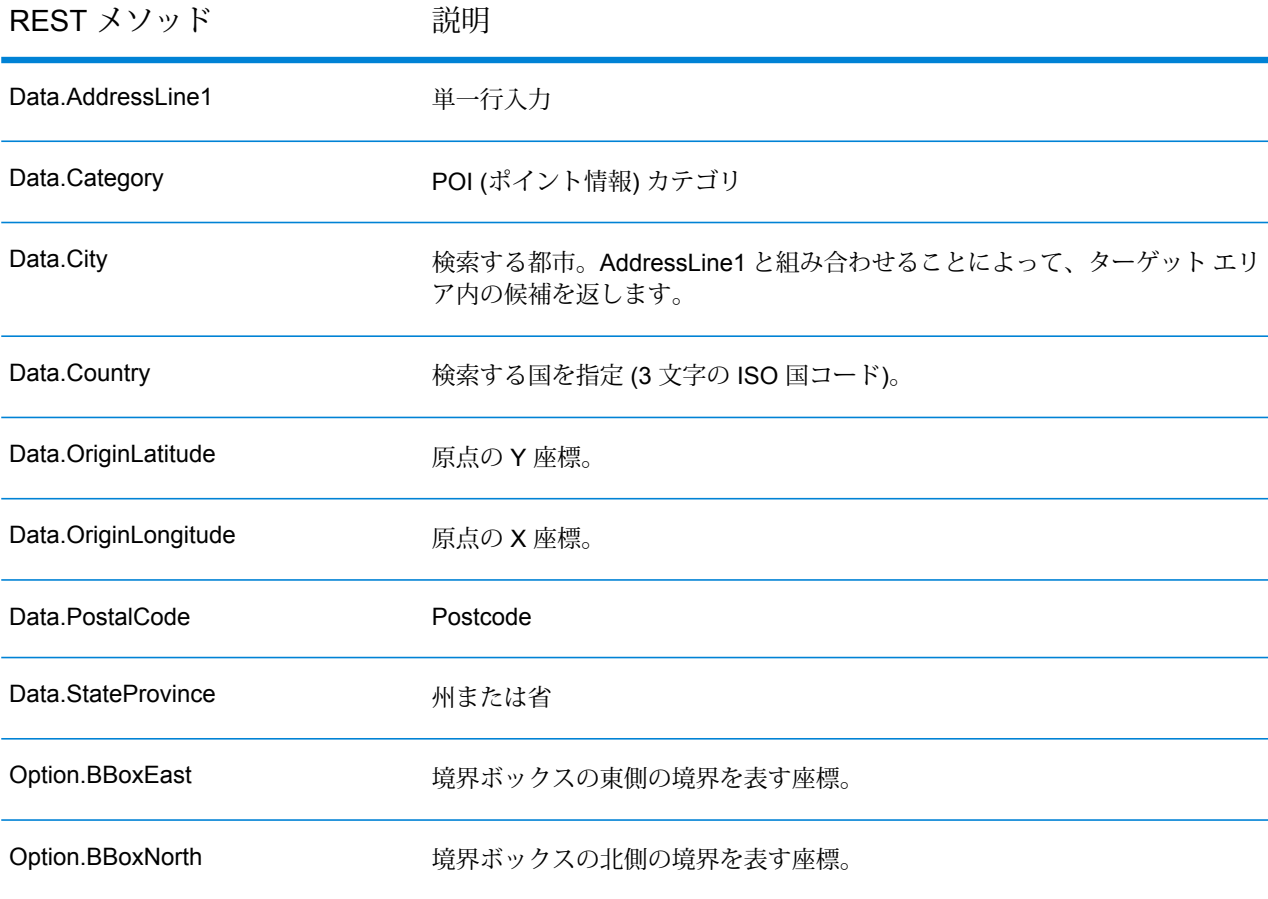

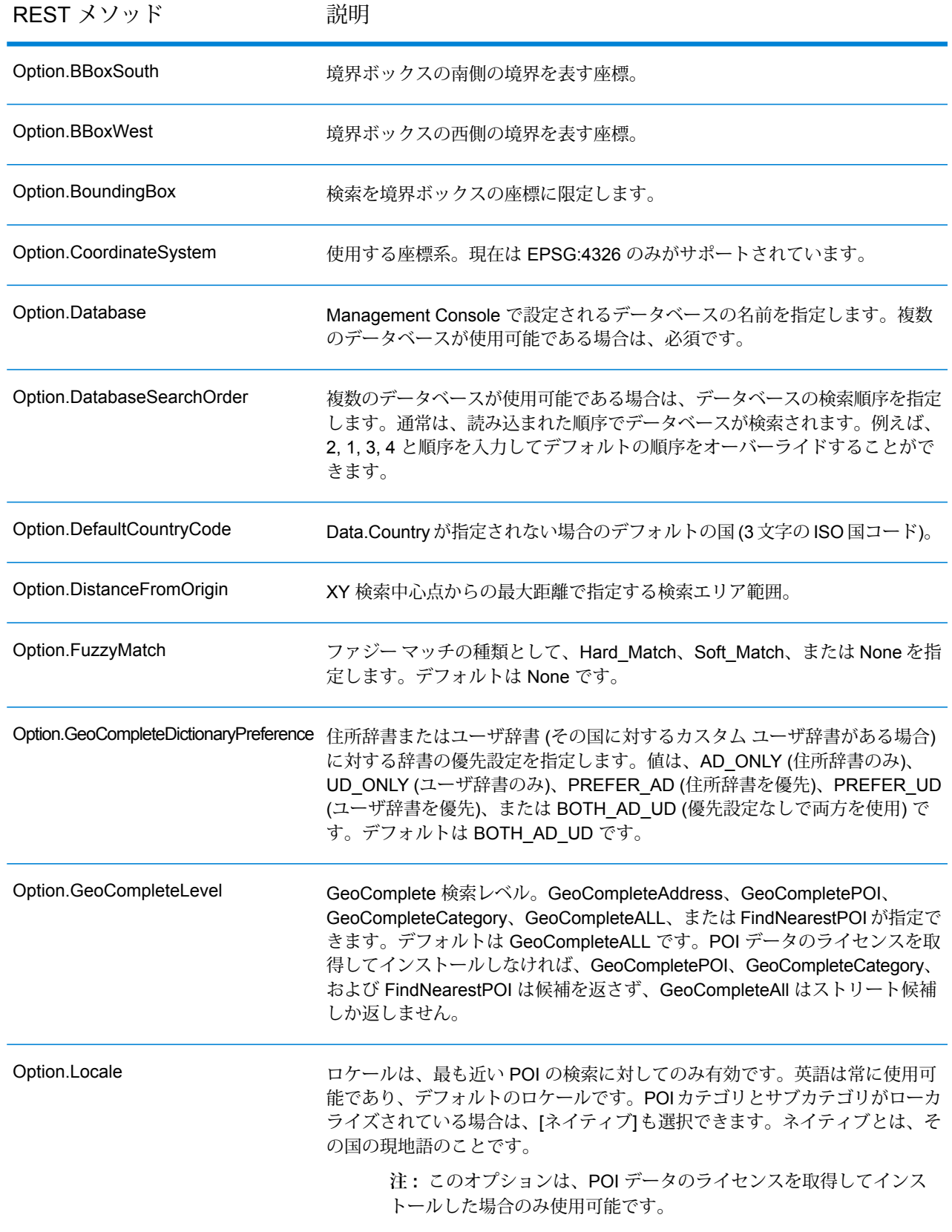

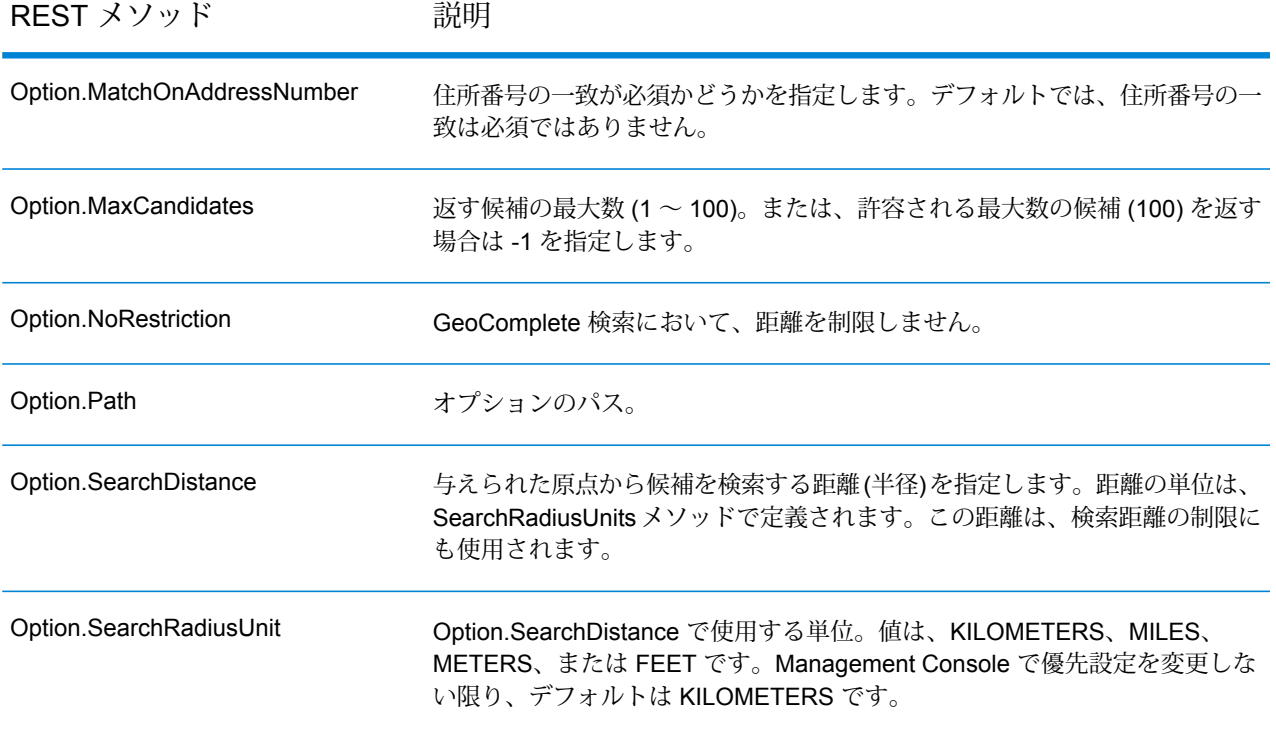

## <span id="page-28-0"></span>REST API の例

この例は、複数のフィールドを使用して候補を返す REST API リクエストと JSON レスポンスを 示しています。

この API を通じて調整できるすべてのオプションの説明については、**[REST](#page-26-1) API 機能**(27ペー ジ)を参照してください。

候補を選択すると、住所をマップ上に配置できます。

複数フィールド サポートを使用するストリート住所の例

以下の例は、複数行サポートを使用して候補を取得するリクエストを示しています。これは部分 的住所 (Data.AddressLine1=Jordan) で開始します。レスポンスには全米の候補が含まれます。

http://localhost:8080/rest/GeoComplete/results.json?Data.AddressLine1=jordan&Data.Country=USA&Option.Database=GCM

リクエストに Data.PostalCode=12180 を追加すると、返される候補がさらに絞り込まれます。

http://localhost:8080/rest/GeoComplete/results.json?Data.AddressLine1=jordan&Data.Country=USA&Option.Database=GCM&Data.PostalCode=12180

```
"output port" : [ {
"AddressLine1" : "Jordan Rd",
"City" : "Troy",
"Country" : "USA",
"LastLine" : "Troy, NY 12180",
"Latitude" : "42.679065",
"Longitude" : "-73.692485",
"PostalCode" : "12180",
"StateProvince" : "NY",
"Type" : "2",
"Distance" : "-0.0",
"DistanceUnit" : "KILOMETERS",
"FormattedString" : "Jordan Rd, Troy, NY 12180",
"IsUserDictionary" : "false",
"featureID" : "368400000856999",
"StreetNameMatch" : "true",
"user fields" : [ ]
}, {
"AddressLine1" : "Jordan Point Dr",
"City" : "Troy",
"Country" : "USA",
"LastLine" : "Troy, NY 12180",
"Latitude" : "42.676154999999994",
"Longitude" : "-73.688185",
"PostalCode" : "12180",
"StateProvince" : "NY",
"Type" : "2",
"Distance" : "-0.0",
"DistanceUnit" : "KILOMETERS",
"FormattedString" : "Jordan Point Dr, Troy, NY 12180",
"IsUserDictionary" : "false",
"featureID" : "368400001448931",
"StreetNameMatch" : "true",
"user fields" : [ ]
} ]
}
```
# <span id="page-29-0"></span>SOAP リクエストとレスポンスのサンプル

このトピックでは、SOAP リクエストとレスポンスの例を示します。

{

**注 :** サービス名、オプション名、フィールド名は、最終的に XML 要素となるため、XML 要素名として無効な文字を含んではいけません (例えば、空白は無効です)。詳細について は、XMLの仕様を参照してください(**XML Markup [Language](http://www.w3.org/TR/REC-xml/#NT-Name)**)。この要件を満たさないサー ビスは、サービスとしては機能しますが、Web サービスとして公開することはできませ  $h_{\alpha}$ 

#### *SOAP* リクエストのサンプル

以下に、SOAP リクエストとレスポンスのサンプルを示します。オプションと行のセクションは 使用するWebサービスのメタデータに依存するため、コンポーネントによってメタデータのエン トリが異なります。また、user fields セクションを使うと、変更されずにレスポンスで返される フィールド値を渡すことができます。

```
<soapenv:Envelope
xmlns:soapenv="http://schemas.xmlsoap.org/soap/envelope/"
xmlns:geoc="http://www.pb.com/spectrum/services/GeoComplete">
   <soapenv:Header/>
   <soapenv:Body>
      <geoc:GeoCompleteRequest>
         <!--Optional:-->
         <geoc:options>
            <!--Optional:-->
            <geoc:Database>bel</geoc:Database>
            <!--Optional:-->
            <geoc:DatabaseSearchOrder></geoc:DatabaseSearchOrder>
            <!--Optional:-->
            <geoc:Path></geoc:Path>
            <!--Optional:-->
            <geoc:GeoCompleteLevel></geoc:GeoCompleteLevel>
            <!--Optional:-->
            <geoc:NoRestriction></geoc:NoRestriction>
            <!--Optional:-->
            <geoc:DistanceFromOrigin></geoc:DistanceFromOrigin>
            <!--Optional:-->
            <geoc:SearchDistance></geoc:SearchDistance>
            <!--Optional:-->
            <geoc:BoundingBox></geoc:BoundingBox>
            <!--Optional:-->
            <geoc:BBoxEast></geoc:BBoxEast>
            <!--Optional:-->
            <geoc:BBoxWest></geoc:BBoxWest>
            <!--Optional:-->
            <geoc:BBoxNorth></geoc:BBoxNorth>
            <!--Optional:-->
            <geoc:BBoxSouth></geoc:BBoxSouth>
            <!--Optional:-->
            <geoc:MatchOnAddressNumber></geoc:MatchOnAddressNumber>
            <!--Optional:-->
```
<geoc:GeoCompleteDictionaryPreference></geoc:GeoCompleteDictionaryPreference>

```
<!--Optional:-->
            <geoc:CoordinateSystem></geoc:CoordinateSystem>
            <!--Optional:-->
            <geoc:MaxCandidates></geoc:MaxCandidates>
            <!--Optional:-->
            <geoc:SearchRadiusUnit></geoc:SearchRadiusUnit>
            <!--Optional:-->
            <geoc:Locale></geoc:Locale>
            <!--Optional:-->
            <geoc:FuzzyMatch></geoc:FuzzyMatch>
         </geoc:options>
         <!--Optional:-->
         <geoc:input_port>
            <!--Zero or more repetitions:-->
            <geoc:Address>
               <!--You may enter the following 9 items in any order-->
               <!--Optional:-->
               <geoc:AddressLine1>Rijksweg 60</geoc:AddressLine1>
               <!--Optional:-->
               <geoc:City>Bornem</geoc:City>
               <!--Optional:-->
               <geoc:StateProvince>Vlaams Gewest</geoc:StateProvince>
               <!--Optional:-->
               <geoc:PostalCode>2880</geoc:PostalCode>
               <!--Optional:-->
               <geoc:Country>BEL</geoc:Country>
               <!--Optional:-->
               <geoc:Category>Shopping</geoc:Category>
               <!--Optional:-->
               <geoc:OriginLatitude></geoc:OriginLatitude>
               <!--Optional:-->
               <geoc:OriginLongitude></geoc:OriginLongitude>
               <!--Optional:-->
               <geoc:user_fields>
                  <!--Zero or more repetitions:-->
                  <geoc:user_field>
                     <geoc:name></geoc:name>
                     <geoc:value></geoc:value>
                  </geoc:user_field>
               </geoc:user_fields>
            </geoc:Address>
         </geoc:input_port>
      </geoc:GeoCompleteRequest>
   </soapenv:Body>
</soapenv:Envelope>
```
#### *SOAP* レスポンスのサンプル

以下に、SOAP レスポンスのサンプルを示します。

```
<soap:Envelope xmlns:soap="http://schemas.xmlsoap.org/soap/envelope/">
   <soap:Body>
      <ns3:GeoCompleteResponse xmlns:ns2="http://spectrum.pb.com/"
xmlns:ns3="http://www.pb.com/spectrum/services/GeoComplete">
         <ns3:output_port>
            <ns3:Address>
               <ns3:AddressLine1>Rijksweg 60</ns3:AddressLine1>
               <ns3:City>Bornem</ns3:City>
               <ns3:County>Mechelen</ns3:County>
               <ns3:Country>BEL</ns3:Country>
               <ns3:LastLine>2880 Bornem</ns3:LastLine>
               <ns3:Latitude>51.09881</ns3:Latitude>
               <ns3:Longitude>4.2529</ns3:Longitude>
               <ns3:PostalCode>2880</ns3:PostalCode>
               <ns3:StateProvince>Vlaams Gewest</ns3:StateProvince>
               <ns3:Name>DreamLand</ns3:Name>
               <ns3:Type>1</ns3:Type>
               <ns3:Distance>-0.0</ns3:Distance>
               <ns3:DistanceUnit>KILOMETERS</ns3:DistanceUnit>
               <ns3:FormattedString>DreamLand, Rijksweg 60, 2880
Bornem</ns3:FormattedString>
               <ns3:BrandName>DreamLand</ns3:BrandName>
               <ns3:IsUserDictionary>false</ns3:IsUserDictionary>
               <ns3:Category>Shopping</ns3:Category>
               <ns3:SubCategory>Toys and Games</ns3:SubCategory>
               <ns3:micode>10010374</ns3:micode>
               <ns3:http>www.dreamland.be</ns3:http>
               <ns3:telnum>+(32)-(3)-8254566</ns3:telnum>
               <ns3:email>dreamland@dreamland.be</ns3:email>
               <ns3:featureID>10560201478679</ns3:featureID>
               <ns3:StreetNameMatch>true</ns3:StreetNameMatch>
               <ns3:AddressNumberMatch>true</ns3:AddressNumberMatch>
               <ns3:AreaName1Match>true</ns3:AreaName1Match>
               <ns3:AreaName3Match>true</ns3:AreaName3Match>
               <ns3:CategoryMatch>true</ns3:CategoryMatch>
               <ns3:user_fields>
                  <ns3:user_field>
                     <ns3:name/>
                     <ns3:value/>
                  </ns3:user_field>
               </ns3:user_fields>
            \langle/ns3:Address>
         </ns3:output_port>
      </ns3:GeoCompleteResponse>
```
</soap:Body> </soap:Envelope>

# <span id="page-34-0"></span>A - POI (ポイント情報) コード (miCode)

このセクションの構成

[miCode](#page-35-0) 36

### <span id="page-35-0"></span>miCode

POI (ポイント情報)の候補は、miCode を返します。これらの miCode は 8 桁の数値コードで、 フィーチャを一般カテゴリ、サブカテゴリ、およびサブフィーチャによって一意に示します。POI の miCode は、以下の数値パターンで構成されます。

**注 :** POI とカテゴリ/サブカテゴリの機能は、POI データをライセンス取得してインストー ルした場合のみ使用可能です。

**POI miCode の数値パ** 10 - POI の miCode は、必ず 10 で始まる **ターン** 3桁目と 4 桁目は、POI のサブカテゴリ (販売業 - 小売および卸売り、ヘ ルスケアなど) 5 ~ 8 桁目は、サブフィーチャのコード (食品販売店、診療所/総合病院 など)

POI の miCode は、すべての国に網羅的に割り振られています。

**注 :** POI データは独立したデータ バンドルであり、別途購入が必要です。

#### **表 6 : POI の miCode**

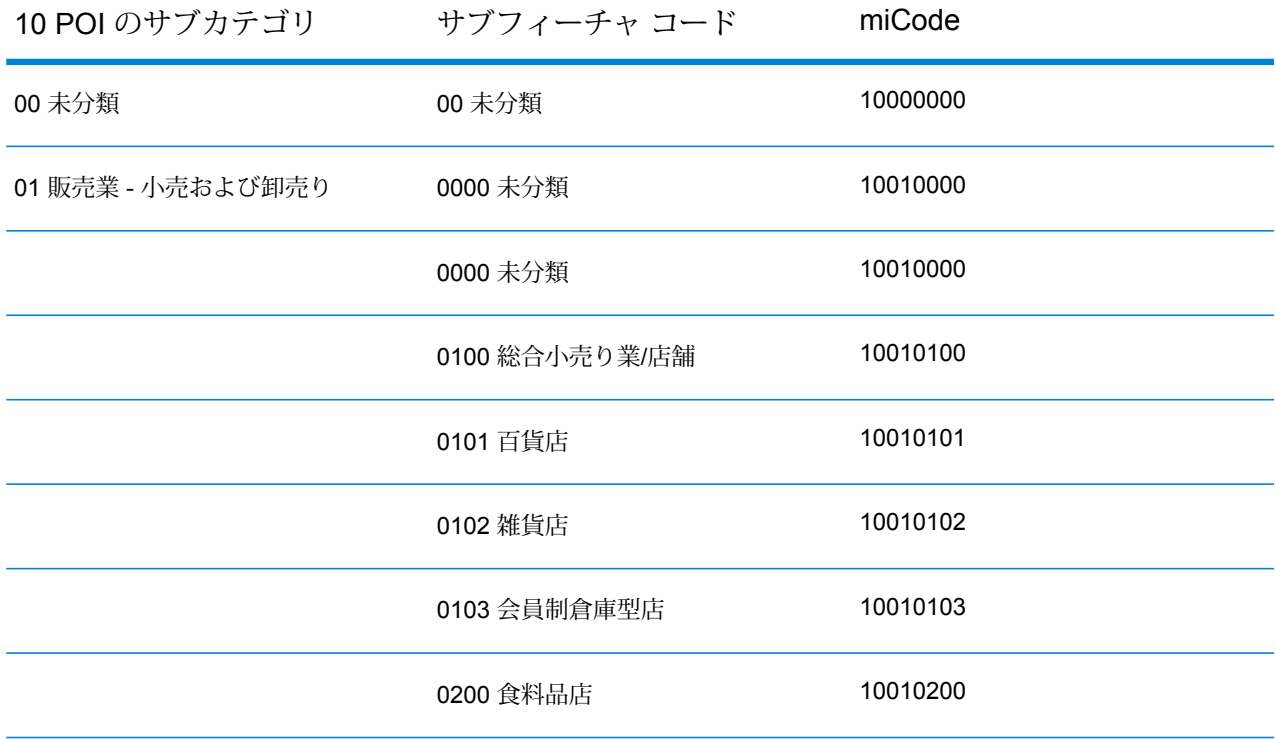

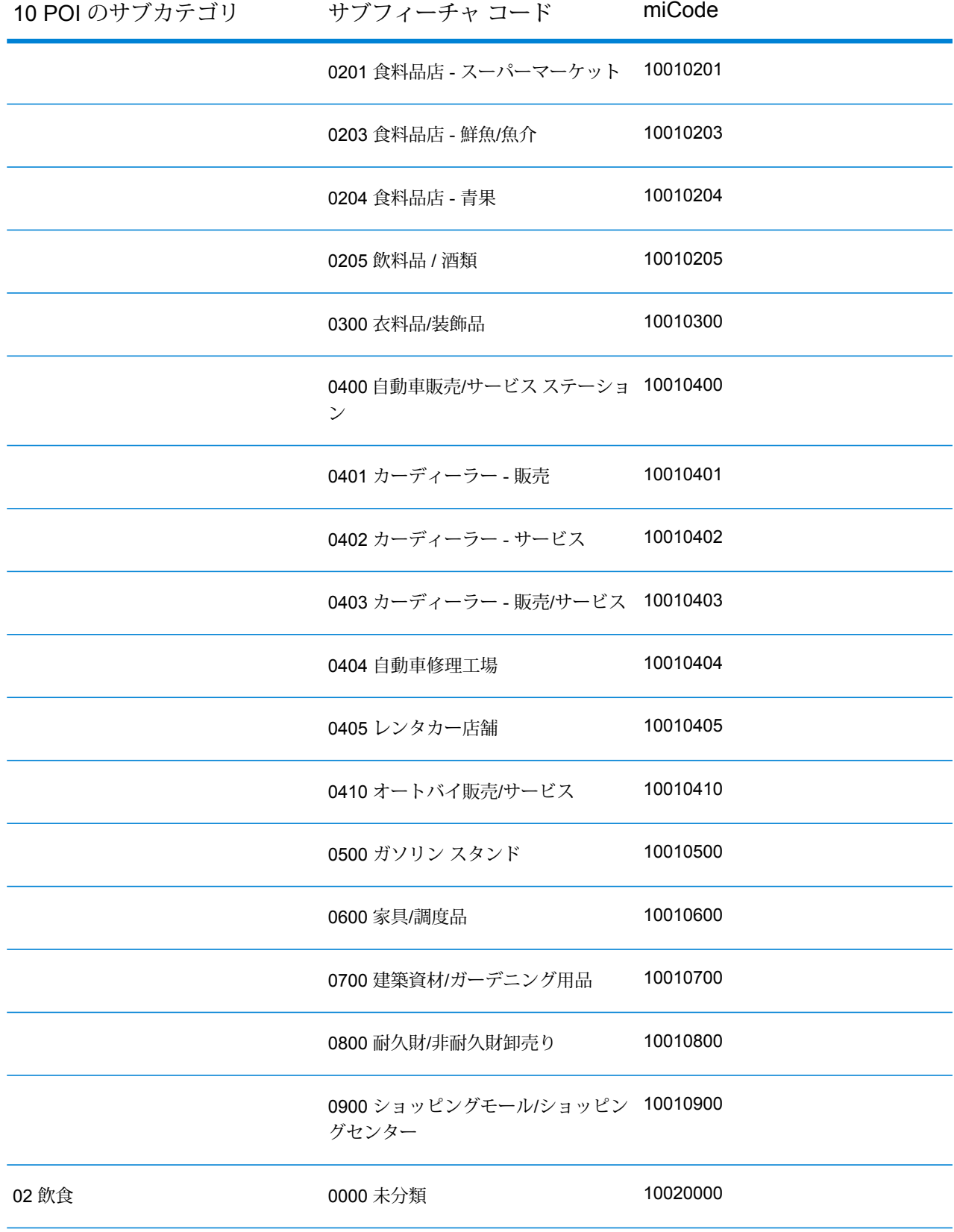

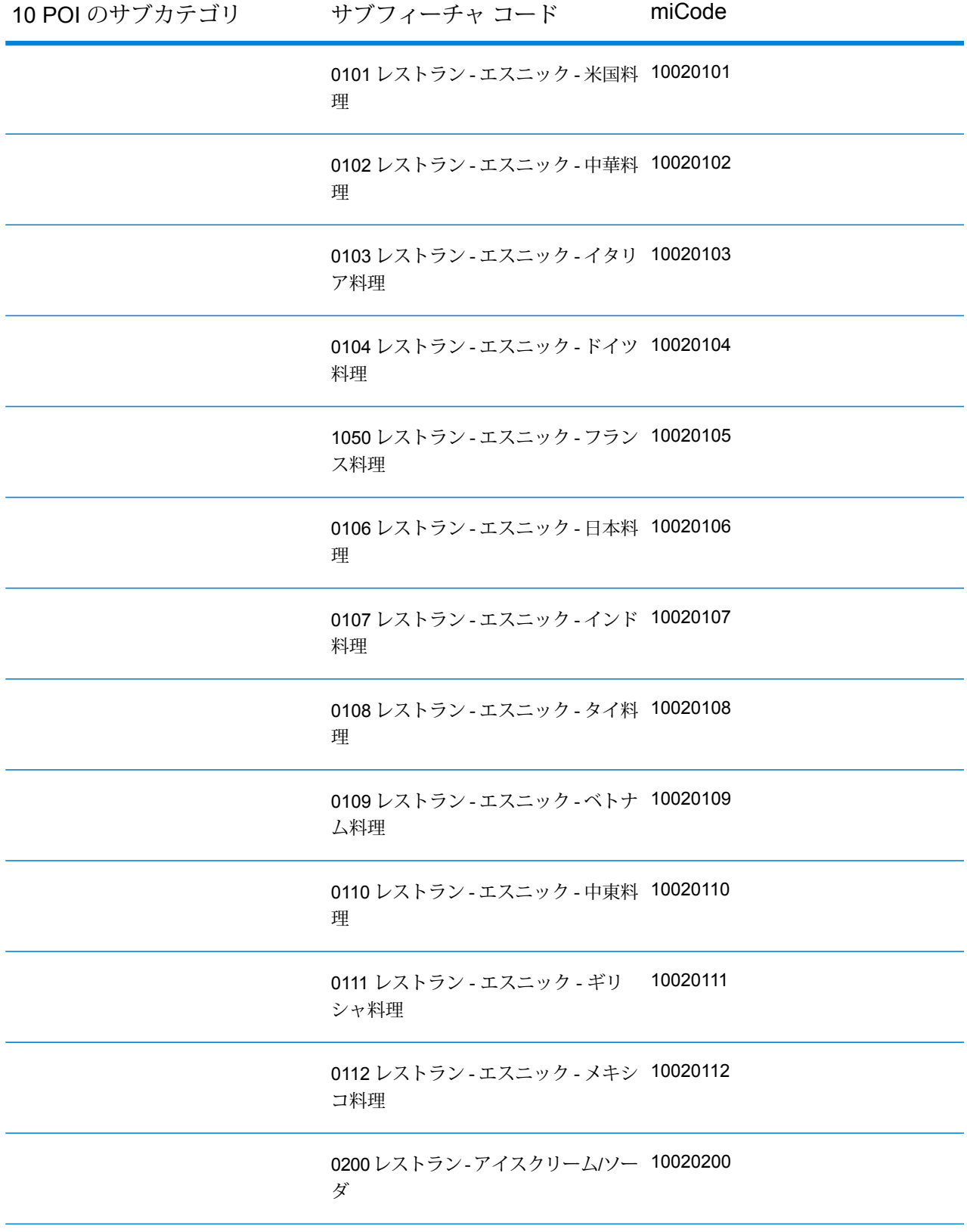

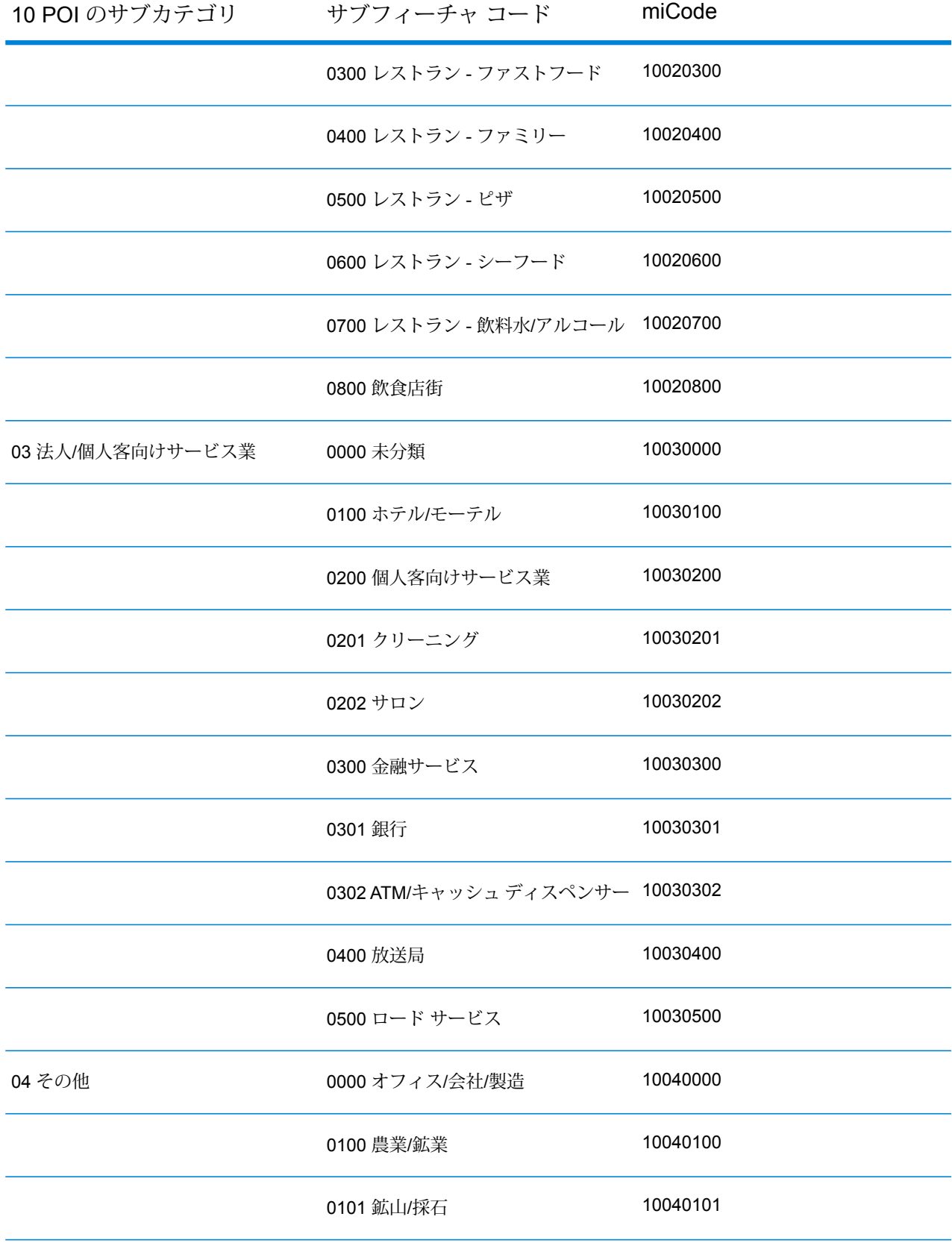

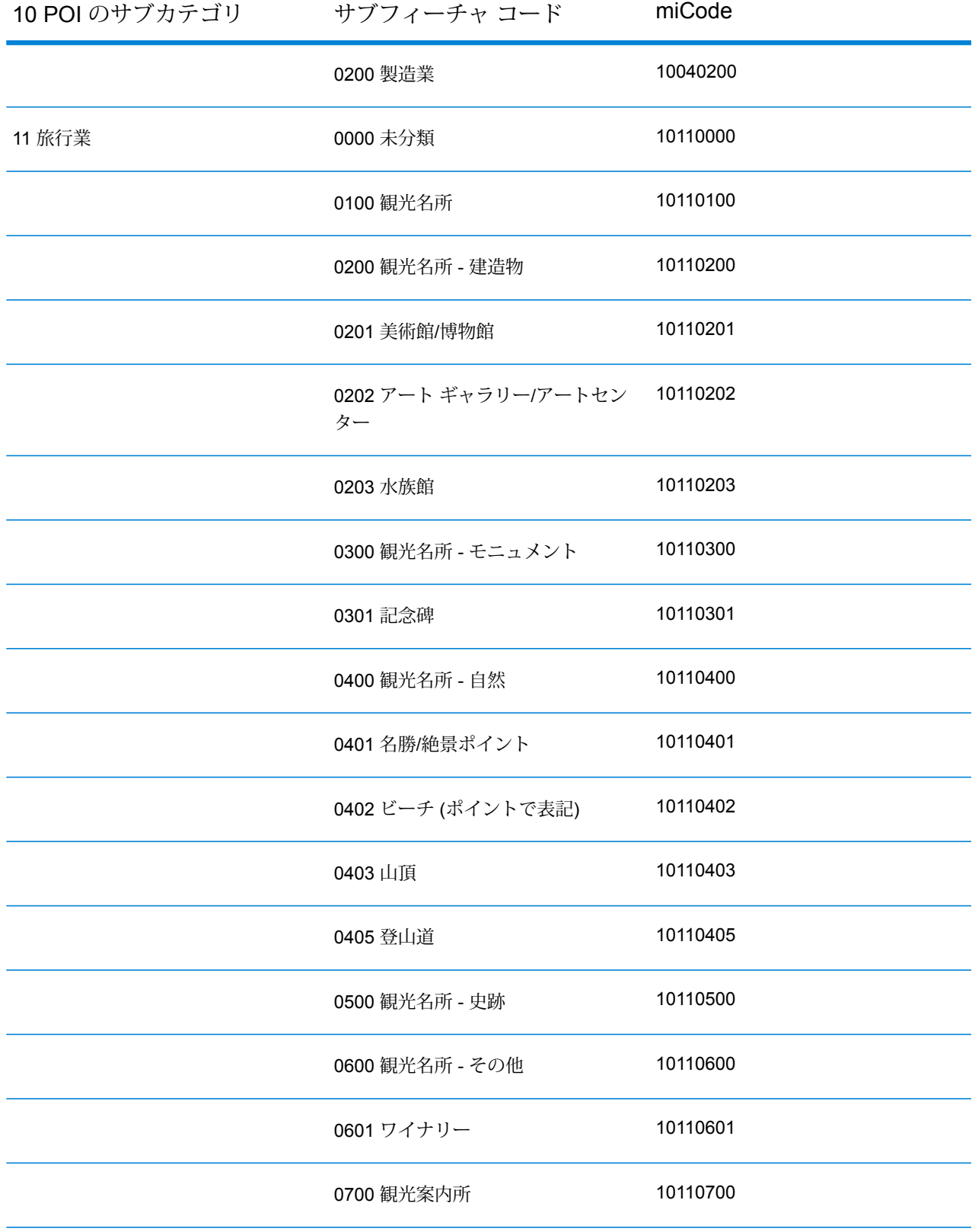

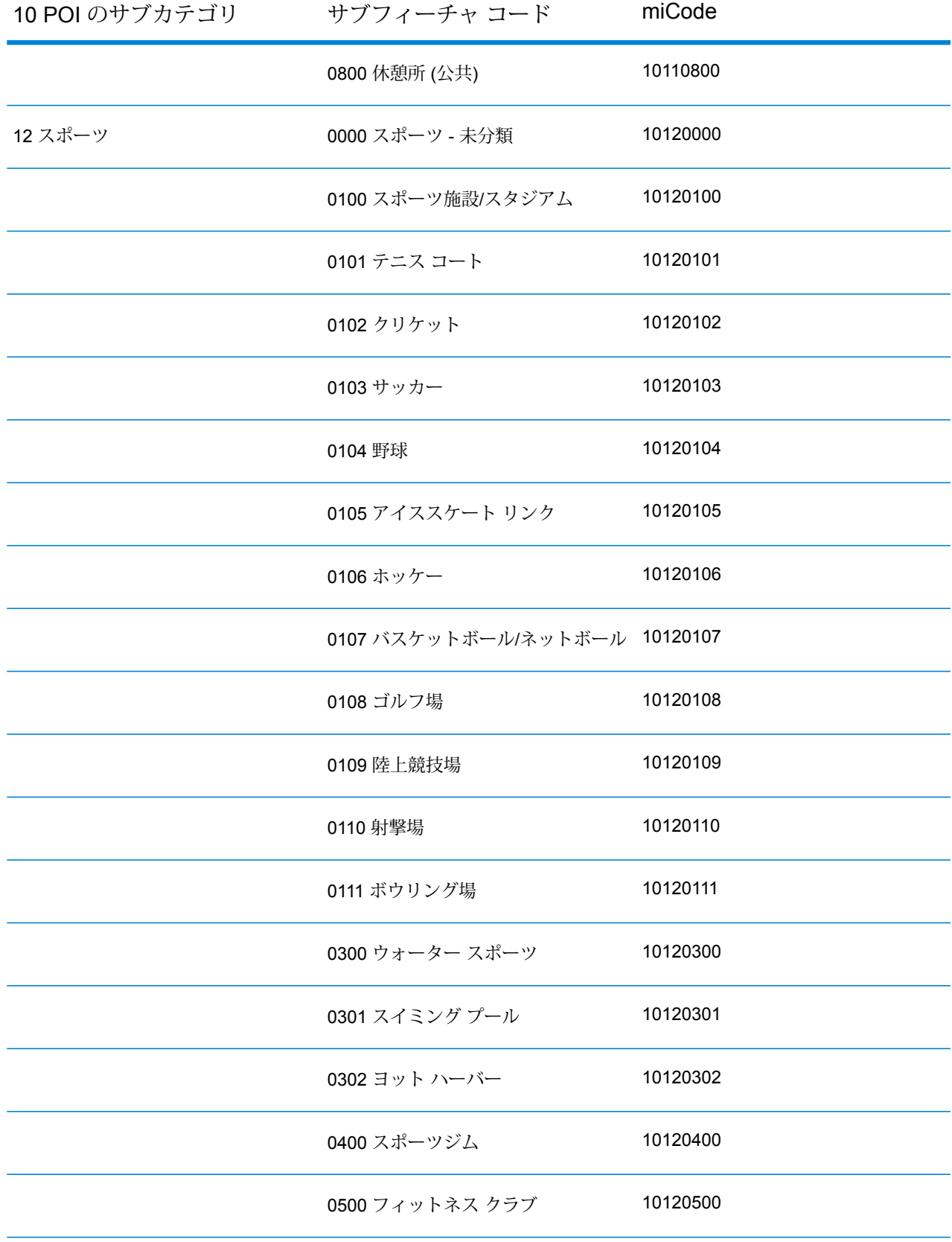

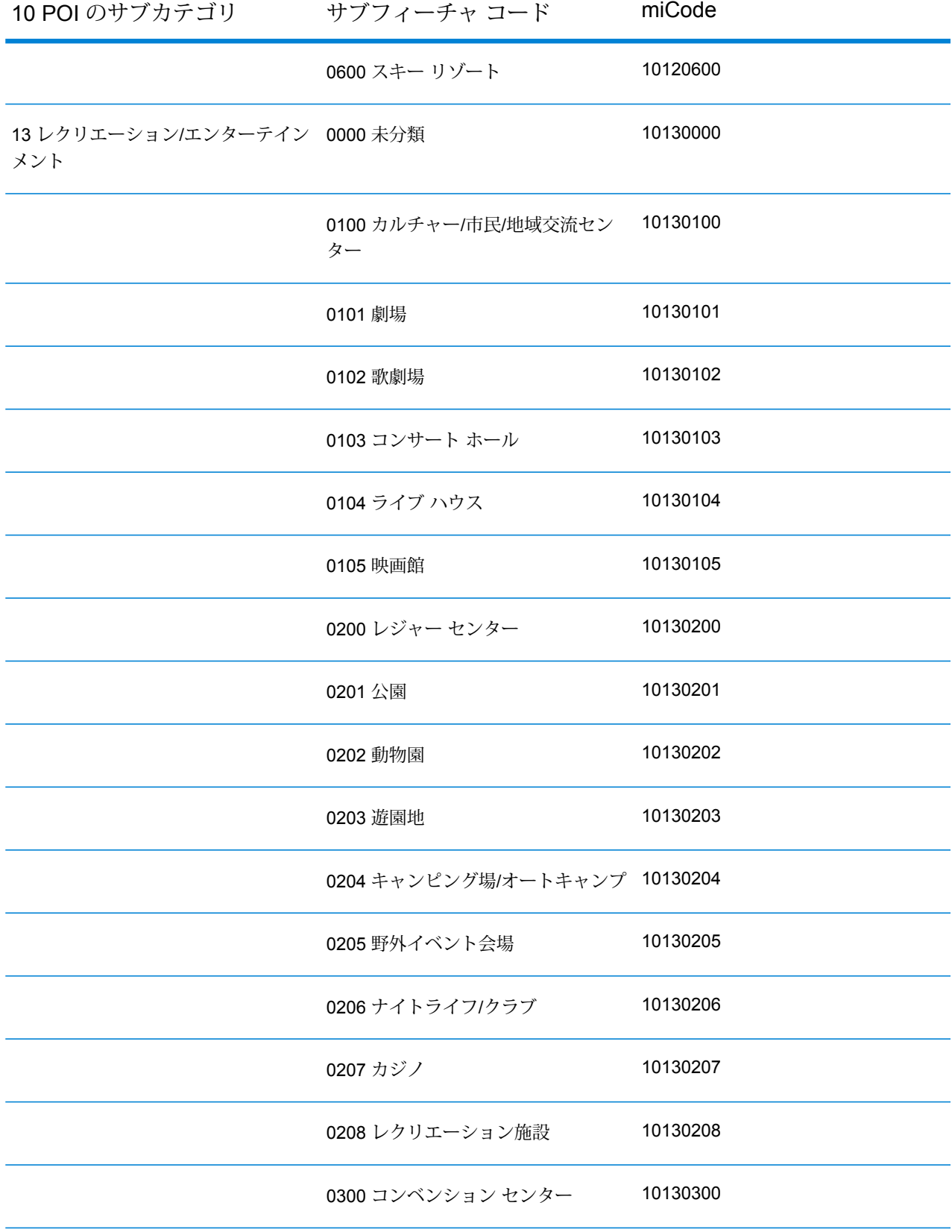

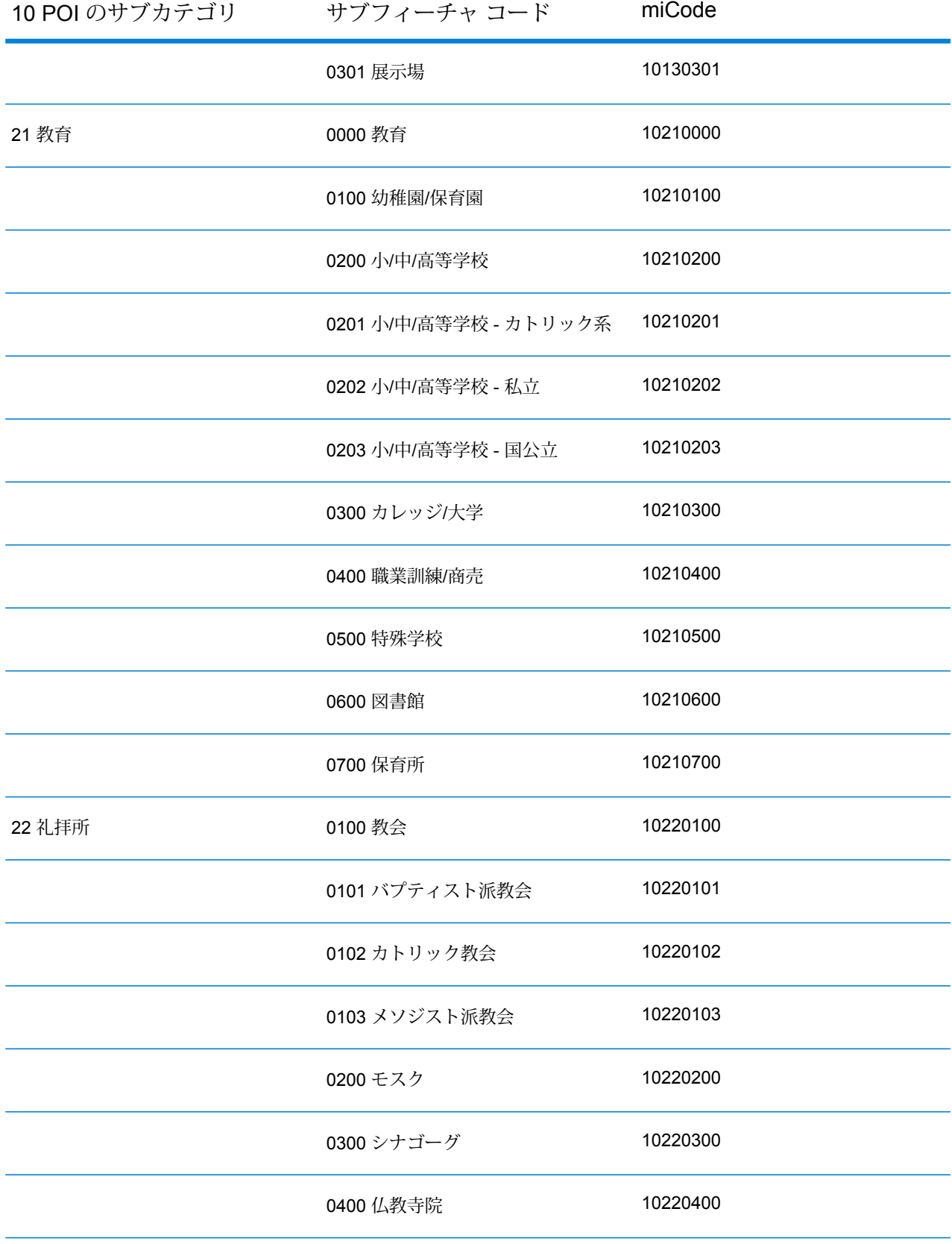

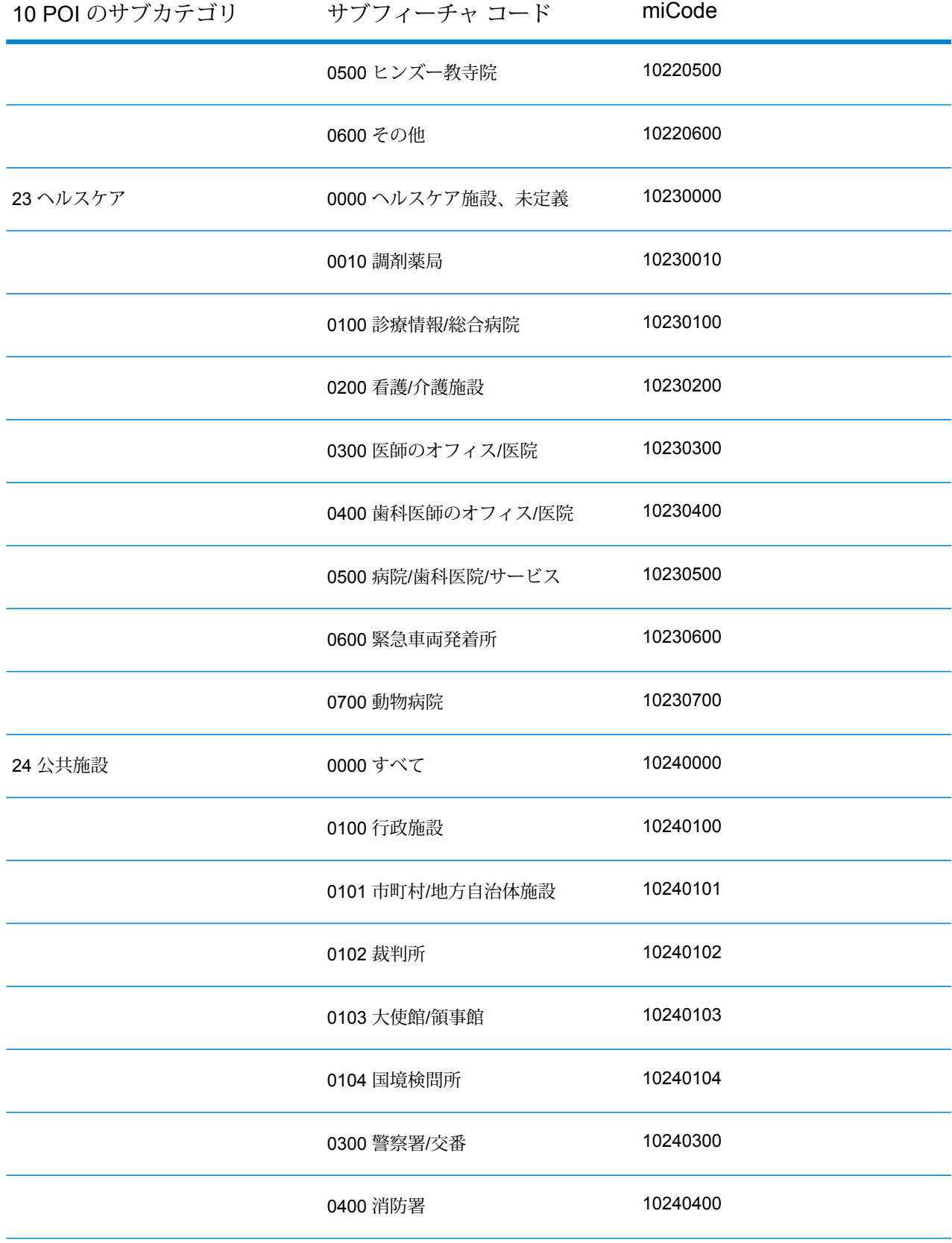

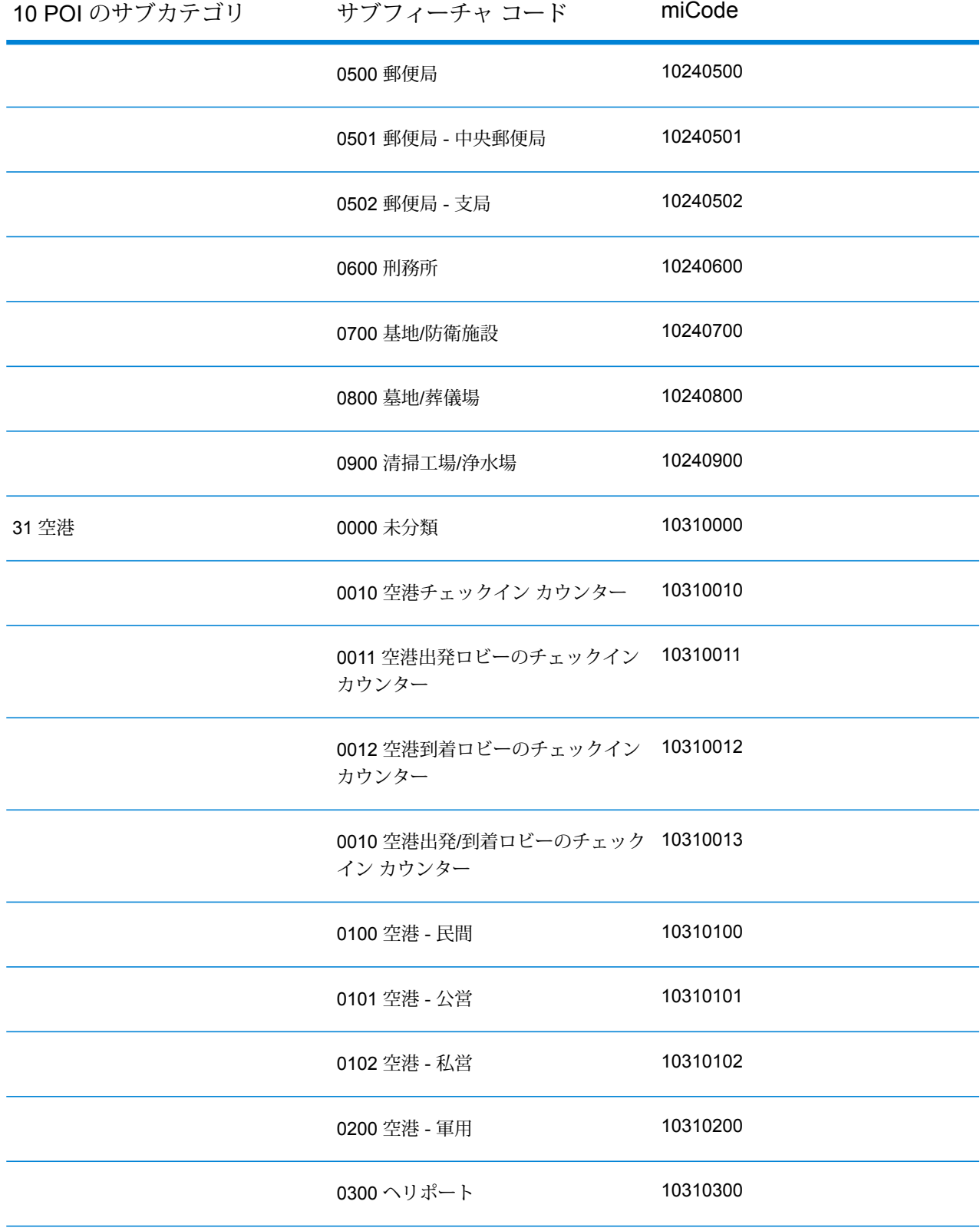

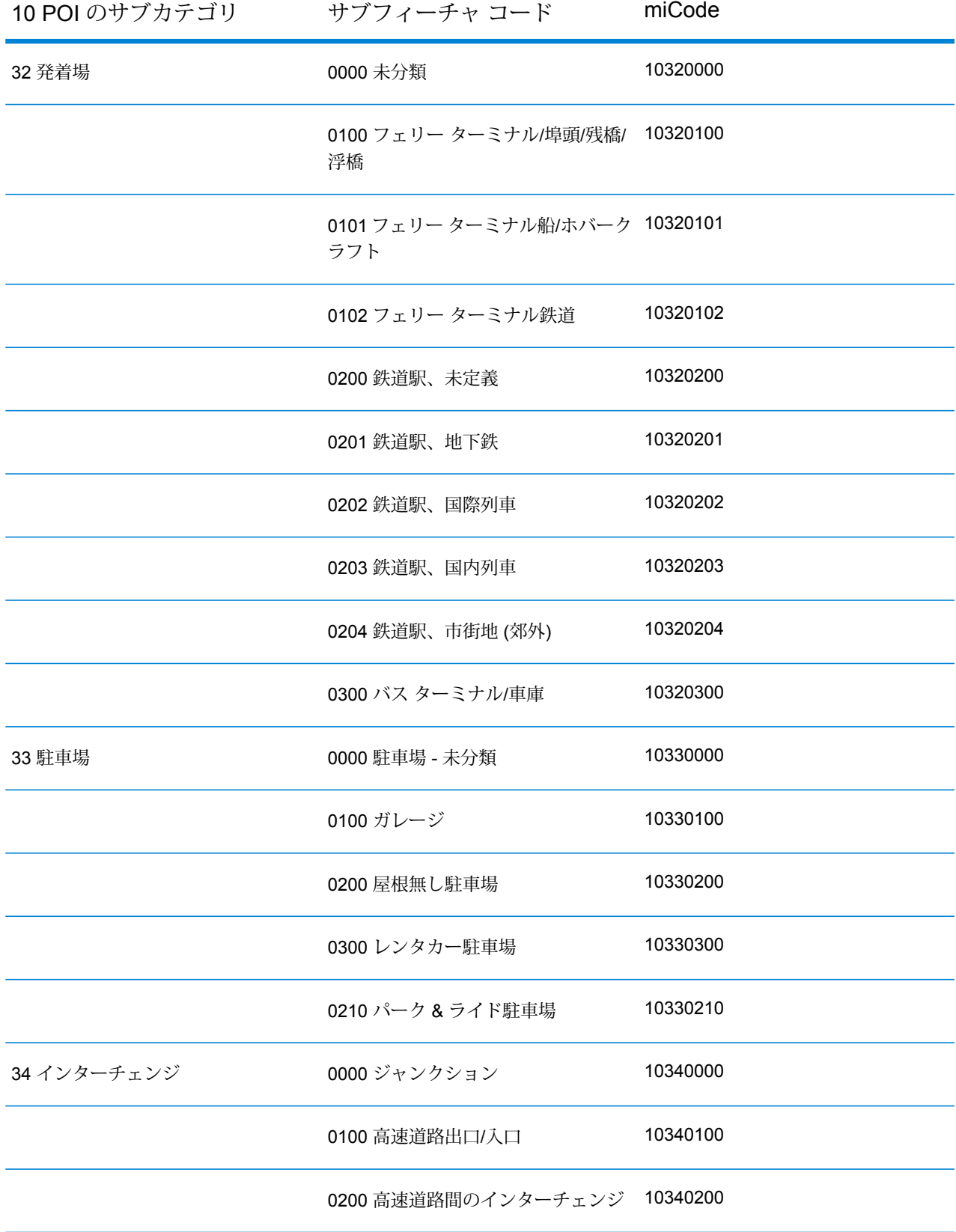

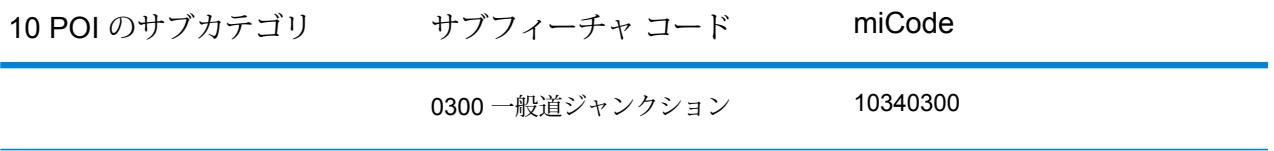

# 著作権に関する通知

© 2017 Pitney Bowes Software Inc. All rights reserved.MapInfo および Group 1 Software は Pitney Bowes Software Inc. の商標です。その他のマークおよび商標はすべて、それぞれの所有者の資産 です。

#### *USPS®* 情報

Pitney Bowes Inc. は、ZIP + 4 ® データベースを光学および磁気媒体に発行および販売する非独占 的ライセンスを所有しています。CASS、CASS 認定、DPV、eLOT、FASTforward、First-Class Mail、Intelligent Mail、LACS<sup>Link</sup>、NCOA<sup>Link</sup>、PAVE、PLANET Code、Postal Service、POSTNET、 Post Office、RDI、Suite<sup>Link</sup>、United States Postal Service、Standard Mail、United States Post Office、USPS、ZIP Code、および ZIP + 4 の各商標は United States Postal Service が所有しま す。United States Postal Service に帰属する商標はこれに限りません。

Pitney Bowes Inc. は、NCOALink® 処理に対する USPS® の非独占的ライセンスを所有しています。

Pitney Bowes Software の製品、オプション、およびサービスの価格は、USPS® または米国政府 によって規定、制御、または承認されるものではありません。RDI™ データを利用して郵便送料を 判定する場合に、使用する郵便配送業者の選定に関するビジネス上の意思決定が USPS® または 米国政府によって行われることはありません。

#### データ プロバイダおよび関連情報

このメディアに含まれて、Pitney Bowes Software アプリケーション内で使用されるデータ製品 は、各種商標によって、および次の 1 つ以上の著作権によって保護されています。

© Copyright United States Postal Service.All rights reserved.

© 2014 TomTom.All rights reserved.TomTom および TomTom ロゴは TomTom N.V の登録商標で す。

#### $\circ$  2016 HFRF

Fuente: INEGI (Instituto Nacional de Estadística y Geografía)

電子データに基づいています。© National Land Survey Sweden.

© Copyright United States Census Bureau

© Copyright Nova Marketing Group, Inc.

このプログラムの一部は著作権で保護されています。© Copyright 1993-2007 by Nova Marketing Group Inc. All Rights Reserved

© Copyright Second Decimal, LLC

© Copyright Canada Post Corporation

この CD-ROM には、Canada Post Corporation が著作権を所有している編集物からのデータが収 録されています。

© 2007 Claritas, Inc.

Geocode Address World データ セットには、

**[http://creativecommons.org/licenses/by/3.0/legalcode](http://www.geonames.org)** に存在するクリエイティブ コモンズ ア トリビューション ライセンス (「アトリビューション ライセンス」) の下に提供されている GeoNames Project (**[www.geonames.org](http://creativecommons.org/licenses/by/3.0/legalcode)**) からライセンス供与されたデータが含まれています。 お客様による GeoNames データ (Spectrum™ Technology Platformユーザ マニュアルに記載) の使 用は、アトリビューションライセンスの条件に従う必要があり、お客様とPitneyBowesSoftware, Inc. との契約と、アトリビューション ライセンスの間に矛盾が生じる場合は、アトリビューショ ン ライセンスのみに基づいてそれを解決する必要があります。お客様による GeoNames データ の使用に関しては、アトリビューション ライセンスが適用されるためです。

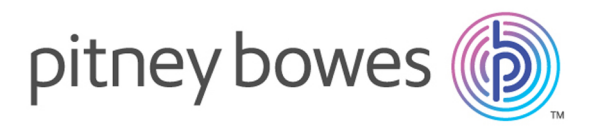

3001 Summer Street Stamford CT 06926-0700 USA

www.pitneybowes.com

© 2017 Pitney Bowes Software Inc. All rights reserved